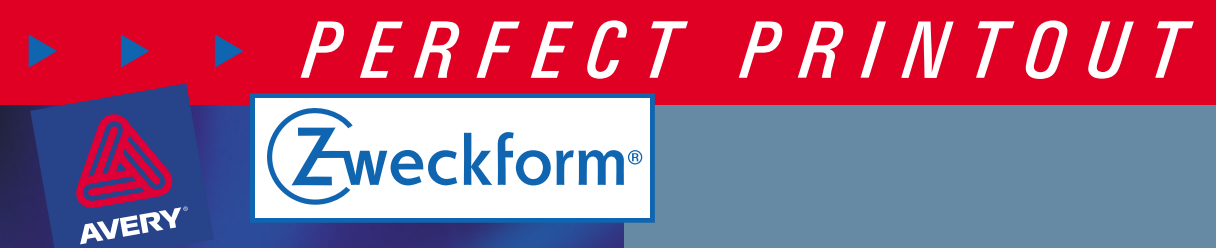

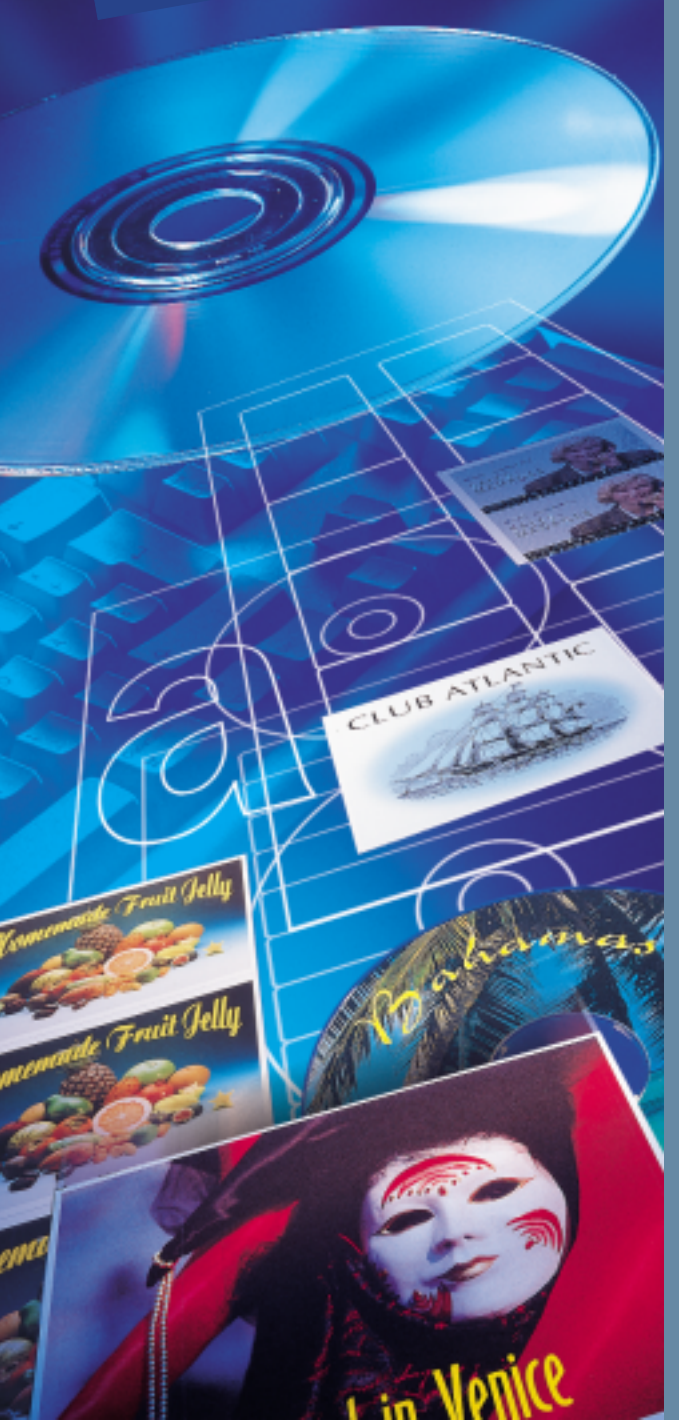

# DesignPro<sup>™</sup>2000

*Benutzer-Handbuch*

Professional-Version für Windows® 95, Windows® 98 und Windows NT® 4.0

# DesignPro™ 2000

Schlagwort-Suche

# DesignPro™ 2000

Benutzer-Handbuch Erste deutschsprachige Ausgabe des Handbuches von Avery Zweckform DesignPro 2000, März 2000. Änderungen der in diesem Handbuch enthaltenen Informationen sind vorbehalten. AVERY DENNISON ZWECKFORM Office Products Europe GmbH übernimmt in dieser Hinsicht keinerlei Gewähr.

#### **Copyright**:

Copyright © 1999-2000 AVERY DENNISON ZWECKFORM Office Products Europe GmbH. Alle Rechte vorbehalten. Kein Bestandteil dieses Produktes darf ohne vorherige Genehmigung von AVERY DENNISON ZWECKFORM Office Products Europe GmbH in irgendeiner Art und Weise vervielfältigt, übertragen, in einem Datenabrufsystem gespeichert oder in eine andere Sprache übersetzt werden.

#### **Software-Lizenz:**

Die Benutzung der in diesem Dokument beschriebenen Software unterliegt einer Lizenzvereinbarung, die dem Produkt beiliegt. Diese Lizenzvereinbarung bestimmt den zulässigen und unzulässigen Gebrauch des Produktes.

#### **Warenzeichen:**

Zweckform, WinLabel, DesignPro und Perfect Printout sind eingetragene Marken oder Marken der AVERY DENNISON ZWECKFORM Office Products Europe GmbH in Deutschland und/oder anderen Ländern.

Avery und LabelPro sind eingetragene Marken oder Marken der AVERY DENNISON INC. in den Vereinigten Staaten und/oder anderen Ländern.

Adobe und Acrobat sind eingetragene Marken oder Marken der Adobe Systems Inc. in den Vereinigten Staaten und/oder anderen Ländern.

Microsoft, Windows, Windows NT, Access, Excel, PowerPoint und Word sind eingetragene Marken oder Marken der Microsoft Corporation in den Vereinigten Staaten und/oder anderen Ländern.

Alle im Paket enthaltenen Windows TrueType-Schriftarten sind eingetragene Marken oder Marken der Elsner+Flake fontinform GmbH in Deutschland und/oder anderen Ländern.

Digital image content © 1997-99 GraphicCorp, a Division of Corel Corporation, and Corel Corporation Limited. All Rights Reserved.

EPSON und EPSON Stylus sind eingetragene Marken oder Marken der Seiko EPSON Corp.

Alle anderen aufgeführten Produkte sind eingetragenen Marken oder Marken der jeweiligen Gesellschaften.

#### **AVERY DENNISON ZWECKFORM Office Products Europe GmbH Postfach 1252 83602 Holzkirchen Deutschland**

# **Inhalt**

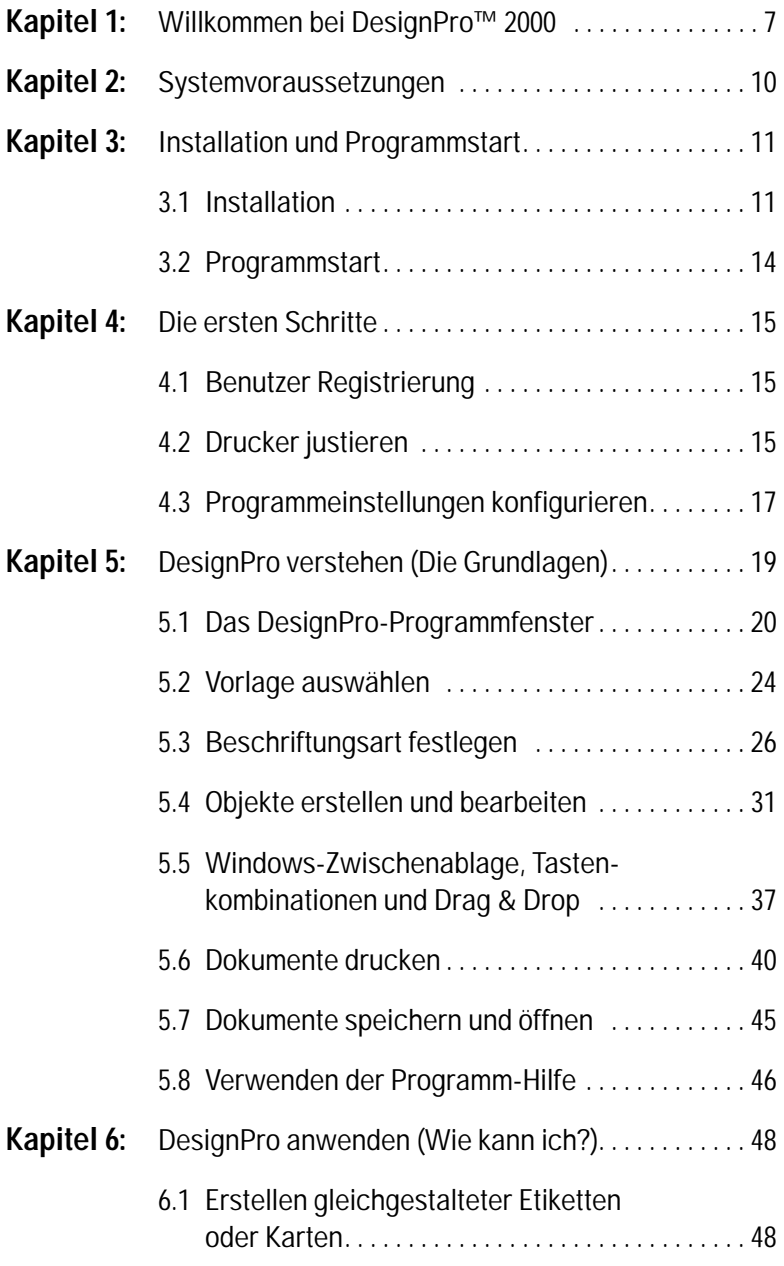

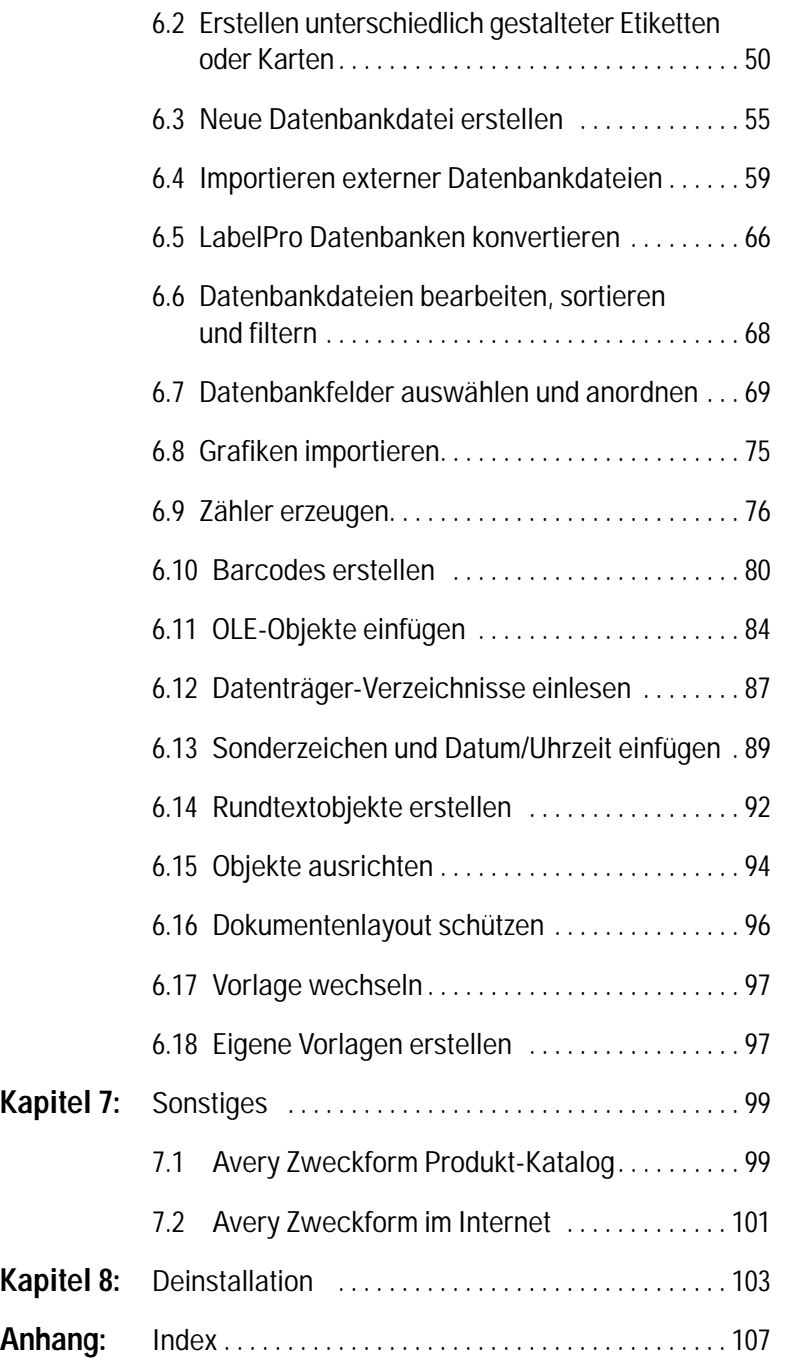

# <span id="page-6-0"></span>**Kapitel 1: Willkommen bei DesignPro™ 2000**

Herzlich Willkommen bei DesignPro, der professionellen Design- und Print-Software von Avery Zweckform. Mit DesignPro erhalten Sie eine moderne 32-Bit-Anwendung zum Gestalten und Bedrucken der Perfect Printout Etiketten- und Karten-Produkte. Über 500 Etiketten- und Karten-Vorlagen stehen standardmäßig zur Verfügung und werden stand- und detailgenau am Bildschirm dargestellt.

Sie müssen nur die gewünschte Vorlage auswählen, nach Belieben gestalten und in der benötigten Anzahl ausdrucken.

Das Programm bietet Ihnen für die Gestaltung eine Vielzahl professioneller Funktionen, so z.B. einen flexibel konfigurierbaren Texteditor (auch für die Erstellung halb- und kreisrunder bzw. ovaler Texte geeignet), Zeichenwerkzeuge für Linien, Kreise, Ellipsen, Rechtecke und Vielecke, Importfilter für Grafikdateien, Zugriffsmöglichkeiten auf externe Dateien, einen Barcode-Generator, automatische Nummernvergaben u.v.m. Selbstverständlich können alle Objekte auch farbig gestaltet und gedruckt werden.

Und mit den praktischen DesignPro-Hilfsfunktionen, wie z.B. Gitter oder Hilfslinien, Einlesen von Datenträger-Verzeichnissen, Einfügen von Datum oder Uhrzeit, direkter Zugriff auf Zeichensatztabellen, Sperren bzw. Verankern von Objekten etc. lassen sich auch komplexe Aufgaben schnell und präzise lösen.

Sollten Sie bereits eine vorhergehende Version von DP2000™, LabelPro®, CardMaker® oder Design-Your-CD einsetzen, können die damit erzeugten Anwenderdateien selbstverständlich in DesignPro weiterverwendet werden.

Um Ihnen den Einstieg bei DesignPro so einfach wie möglich zu machen, wurde bei der Gestaltung der Benutzeroberfläche und der Programm-Menüs darauf geachtet, eine Microsoft® Office-kompatible Darstellung zu erzeugen.

## **Willkommen bei DesignPro™ 2000**

*Der Vorteil für Sie:* Viele Elemente sind Ihnen bereits vertraut und der Einarbeitungsaufwand reduziert sich auf ein Minimum.

Ausführliche Informationen zum umfangreichen Avery Zweckform Produkt-Sortiment erhalten Sie, indem Sie den auf der CD-ROM mitgelieferten Produkt-Katalog öffnen. Klicken Sie hierfür einfach im DesignPro-Menü **?** auf **Avery Zweckform Produkt-Katalog** und der Katalog wird am Bildschirm dargestellt. Alternativ können Sie über **?** und **Avery Zweckform im Web** Produktinformationen auch über das Internet abrufen. Weitere Informationen hierzu folgen in Kapitel 7.

Sollten Fragen oder Probleme im Zusammenhang mit DesignPro auftreten, steht Ihnen unser Perfect Printout-Service-Team gerne hilfreich zur Verfügung.

Das Perfect Printout-Service-Team erreichen Sie telefonisch

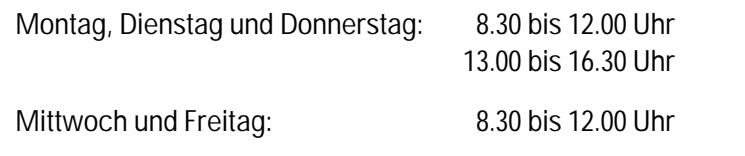

#### **Für Fragen zu DesignPro:**

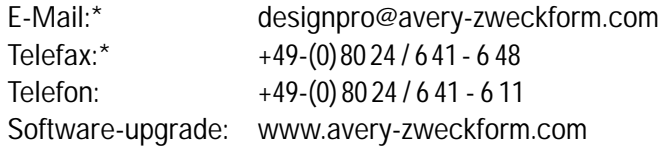

#### **Für Fragen zu den Perfect Printout-Produkten:**

E-Mail:\* service@avery-zweckform.com Telefax:\* +49-(0) 80 24 / 6 41 - 6 48 Telefon: +49-(0) 80 24 / 6 41 - 3 43 Internet: [www.avery-zweckform.com](http://www.avery-zweckform.com)

\* werktags Antwort innerhalb 24 Std.

#### *AVERY DENNISON ZWECKFORM*

*Office Products Europe GmbH Perfect Printout Service-Team Postfach 1252 D-83602 Holzkirchen Internet: [www.avery-zweckform.com](http://www.avery-zweckform.com)*

Die Beratung über unser Service-Team erfolgt kostenfrei (ausgenommen der normalen Telefongebühren). Wenn Sie mit unserem Service-Team telefonisch Kontakt aufnehmen, bitten wir Sie, direkt vor dem Rechner zu sitzen, um schnell und gezielt Hilfe leisten zu können.

Das Avery Zweckform-Team wünscht Ihnen viel Spaß mit DesignPro und den hierzu passenden Perfect Printout-Produkten.

*Übrigens:* Die Perfect Printout-Produkte erhalten Sie

- beim Bürofachhandel und in Bürofachmärkten
- in Computer-Shops
- in den Fachabteilungen der Kauf- und Warenhäuser
- in Spezialkatalogen für Büro-Produkte

Die Mitarbeiter des Perfect Printout Service-Teams (siehe Seite 8) nennen Ihnen gerne Händler in Ihrer Nähe, bei denen Sie die Perfect Printout-Produkte beziehen können. Oder besuchen Sie uns im Internet unter www.avery-zweckform.com und finden Sie im Internet-Einkaufsführer Händler ganz in Ihrer Nähe.

## <span id="page-9-0"></span>**Systemvoraussetzungen**

# **Kapitel 2: Systemvoraussetzungen**

Bitte prüfen Sie vor der Installation, ob folgende Mindestvoraussetzungen erfüllt sind. Sie benötigen...

- einen PC mit einem Pentium™-Prozessor oder höher
- Microsoft<sup>®</sup> Windows<sup>®</sup> 95, Windows 98 oder Windows NT<sup>®</sup> 4.0
- mind. 32 MB Arbeitsspeicher oder mehr empfohlen
- mindestens 70 MB freien Festplattenspeicher
- eine Grafikkarte mit einer Auflösung von mind. 800 x 600 Bildpunkten und mind. 256 Farben Farbtiefe(16 oder 24 bit Farbtiefe empfohlen)
- ein Double-Speed CD-Laufwerk oder schneller
- eine Maus oder ein kompatibles Zeigegerät

Um die Perfect Printout-Produkte bedrucken zu können, benötigen Sie darüber hinaus einen von Windows unterstützten Inkjet-, Laseroder Matrix-Drucker.

# <span id="page-10-0"></span>**Kapitel 3: Installation und Programmstart**

### **3.1 Installation**

Bevor Sie DesignPro verwenden können, müssen Sie das Programm auf Ihrem Rechner installieren. Hierzu müssen Sie das Setup-Programm der CD-ROM ausführen. Führen Sie folgende Schritte aus, um die Installation von DesignPro zu starten:

- Legen Sie die Programm-CD in das CD-Laufwerk Ihres Computers. Falls Ihr System auf automatische Ausführung eingestellt ist, erhalten Sie einen Auswahldialog, über den Sie den Installationsvorgang starten können. Wird die automatische Ausführung von Ihrem System nicht unterstützt, können Sie über **Start**, **Ausführen** und **Durchsuchen** auf den Inhalt der CD zugreifen und Sie finden dort im jeweiligen Länderverzeichniss (z.B. German oder English) die Datei **Setup.exe**. Wählen Sie diese Datei aus und bestätigen Sie über "OK". Dadurch wird das Setup manuell gestartet.
- Zunächst wird die Willkommens-Maske des Setup-Programmes geladen. Klicken Sie hier auf "Weiter", um den Installationsprozess fortzusetzen.
- Im folgenden Dialogfeld erscheint der Hinweis auf den DesignPro Lizenzvertrag im Service-Heft. Lesen Sie den Lizenzvertrag aufmerksam durch. Der Lizenzvertrag regelt die rechtlichen Bestimmungen, unter denen Sie das Produkt installieren und verwenden dürfen. Wenn Sie den Lizenzbestimmungen zustimmen, klicken Sie auf die Schaltfläche "Ja" und die Installation wird fortgesetzt.
- Nun sucht das Setup-Programm nach bereits installierten Komponenten, wie z.B. Windows-Systemdateien. Haben Sie die Update-Version von DesignPro vorliegen, wird an dieser Stelle zusätzlich nach einer früheren Version von Winlabel, LabelPro, CardMaker oder Design-Your-CD gesucht. Ist eines

# **Installation und Programmstart**

der genannten Produkte ordnungsgemäß auf Ihrem Rechner installiert, kann das Setup fortgesetzt werden. Kann das Setup keine frühere Version auf dem Rechner finden, werden Sie aufgefordert, den Originaldatenträger der früheren Version (bei Disketten die Nummer 1) einzulegen, um die Legitimationsprüfung durchzuführen. Anschließend wird das Setup weiter ausgeführt und es erscheint das nächste Dialogfeld.

• In diesem Dialogfeld werden Informationen zum Benutzer abgefragt. Die Product-ID Ihrer DesignPro Version finden Sie auf der Rückseite der DesignPro CD-Box. Tragen Sie diese Nummer wie vorgegeben ein. Achten Sie bitte darauf, dass alle drei Felder (d.h. Name, Firma und Serien-Nr.) mit Informationen gefüllt sind, damit der Installationsvorgang fortgesetzt werden kann. Über die Schaltfläche "Weiter" öffnen Sie das nächste Dialogfeld, in dem nochmals eine Zusammenfassung der Registrierungseinstellungen folgt. Sind die Daten korrekt bestätigen Sie mit "Ja".

#### *Hinweis:*

Mittels der Product-ID-Nummer können Sie sich ordnungsgemäß registrieren lassen. Bitte übertragen Sie hierfür die Product-ID-Nummer auf die Registrierkarte in Ihrem Service-Heft, füllen Sie die Karte vollständig aus und senden Sie diese an uns zurück. Damit sichern Sie sich den kostenlosen Software-Support und wir können Sie zukünftig über Updates und sonstige Neuerungen informieren.

• Nun werden Sie aufgefordert, den Zielordner für die Installation festzulegen. Standardmäßig wird hierfür C:\PROGRAMME\ DESIGNPRO 2000 vorgeschlagen. Indem Sie auf die Schaltfläche "Weiter" klicken, akzeptieren Sie diese Standardvorgabe. Möchten Sie hingegen den Zielordner ändern, steht hierfür die Schaltfläche "Durchsuchen" zur Verfügung.

- Das folgende Dialogfeld des Setup-Programmes ermöglicht Ihnen die Wahl der gewünschten Programm-Komponenten. Dabei können Sie zwischen einer kompletten, minimalen und benutzerdefinierten Installation wählen. Letztere beinhaltet ODBC-Datenbanktreiber, Schriftarten, Grafiken, Beispiele, den Adobe® Acrobat® Reader sowie den Perfect Printout Produkt-Katalog. Im Zweifelsfalle empfehlen wir Ihnen die Komplett-Installation. Damit haben Sie Zugriff auf alle Programmbestandteile, die im Rahmen von DesignPro geliefert werden.
- Im darauffolgenden Schritt können Sie die Programmgruppe für DesignPro definieren. Die Standard-Programmgruppe ist 'Avery Zweckform DesignPro'. Möchten Sie diese Programmgruppe übernehmen, müssen Sie nur auf "Weiter" klicken. Andernfalls können Sie einen anderen Namen für die Programmgruppe eintragen.
- Nun werden alle bisher getroffenen Einstellungen nochmals zusammengefaßt. Sind alle Einstellungen korrekt, können Sie über "Weiter" den Installationsprozess fortsetzen und das Kopieren der Dateien beginnt. Der Fortschrittsbalken zeigt dabei den aktuellen Stand der Dateiübertragung an. Am Ende des Kopiervorganges können Sie entscheiden, ob ein Programmsymbol für DesignPro auf dem Desktop erstellt werden soll.
- Zum Schluß folgt ein Hinweis, ob das Setup vollständig und korrekt ausgeführt werden konnte.
- Abhängig von der gewählten Installationsart muss der Rechner eventuell neu gestartet werden. Falls ein Neustart notwendig ist, erhalten Sie eine entsprechende Meldung am Bildschirm.

<span id="page-13-0"></span>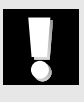

#### *Hinweis:*

Nehmen Sie sich die Zeit und füllen Sie bitte die Registrierkarte im Service-Heft aus. Damit sichern Sie sich den kostenlosen Perfect Printout Beratungs-Service und wir können Sie zukünftig über Updates und sonstige Neuerungen informieren. Es lohnt sich!

#### **3.2 Programmstart**

Sie starten DesignPro unter Windows 95, Windows 98 bzw. Windows NT 4.0, indem Sie auf **Start**, dann auf **Programme** und auf **Avery Zweckform DesignPro** klicken (sofern Sie bei der Installation die Standardvorgabe für den Programmgruppen-Namen übernommen haben; ansonsten wählen Sie den entsprechenden Namen). Anschließend klicken Sie auf die Schaltfläche **DesignPro 2000**, um das Programm zu starten. Über die Schaltfläche **Hilfe zu DesignPro** können Sie direkt die Programm-Hilfe aufrufen, ohne das Programm selber zu starten. Haben Sie beim Setup den Perfect Printout Produkt-Katalog installiert, finden Sie in der **DesignPro-Programmgruppe** eine dritte Programmschaltfläche, um den Katalog aufrufen zu können.

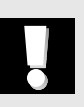

#### *Hinweis:*

Bei der Installation wurde das DesignPro-Programmsymbol im Windows-Startmenü abgelegt. Dadurch können Sie DesignPro auch direkt nach Anklicken des Windows-Start-Buttons aufrufen.

# <span id="page-14-0"></span>**Kapitel 4: Die ersten Schritte**

In diesem Kapitel erklären wir Ihnen wichtige Arbeitsschritte, die Sie beim Erststart von DesignPro unbedingt beachten sollten. Damit vermeiden Sie von Anfang an Probleme im Umgang mit der Software.

#### **4.1 Benutzer Registrierung**

Beim Erststart von DesignPro werden Sie aufgefordert, Ihren Benutzernamen einzugeben. Damit werden alle Dokumente, die Sie mit DesignPro erstellen, mit einer Benutzerkennung versehen. Den Benutzernamen können Sie jederzeit über **Extras** und **Optionen** ändern.

#### **4.2 Drucker justieren**

Mittels der Druckerjustierung stimmen Sie DesignPro auf die verwendeten Druckermodelle ab. Damit stellen Sie sicher, dass die Ausdrucke standgenau auf den Etiketten- und Kartenbögen erfolgen. Die Justierung ist für jedes Druckermodell nur einmalig durchzuführen, d.h. unabhängig von der gewählten Perfect Printout-Vorlage wird der Ausdruck nach der Justierung immer standgenau passen.

Beim Erststart des Programmes erscheint folgendes Dialogfeld am Bildschirm:

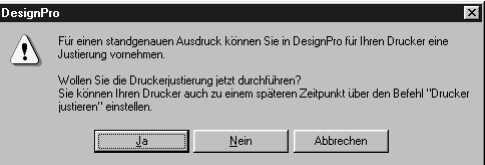

Wir empfehlen Ihnen, die Justierung gleich am Anfang durchzuführen. Klicken Sie hierfür einfach auf die Schaltfläche "Ja" und es erscheint das nächste Dialogfeld am Bildschirm:

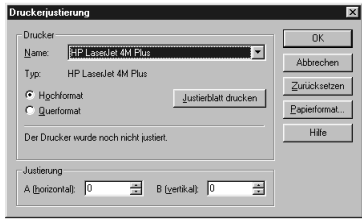

Im Bereich 'Drucker' wählen Sie zunächst das zu justierende Druckermodell. Bitte beachten Sie, dass jeder Drucker, den Sie zusammen mit DesignPro verwenden wollen, gesondert justiert werden muß. Über die Schaltfläche "Papierformat" können Sie bei Bedarf noch das Papierformat wählen bzw. ändern.

Klicken Sie im nächsten Schritt auf 'Hoch- bzw. Querformat', um die gewünschte Blattausrichtung für das Justierblatt festzulegen. Legen Sie normales Papier in den Drucker ein und lösen Sie über die Schaltfläche "Justierblatt drucken" den Druck aus. Daraufhin erhalten Sie das entsprechende Justierblatt ausgedruckt:

Wie Sie die Blätter falten und die entsprechenden Werte ermitteln müssen, entnehmen Sie bitte den Justierblättern.

Im Ergebnis ermitteln Sie vier Werte, die Sie in das Dialogfeld am Bildschirm eintragen: Hochformat A (horizontal) und B (vertikal) sowie Querformat A (horizontal) und B (vertikal).

Indem Sie auf "OK" klicken, bestätigen Sie Ihre Eingabe und das Dialogfeld wird geschlossen. Damit sind die Justierwerte dauerhaft gesichert.

Wenn Sie das Dialogfeld zu einem späteren Zeitpunkt wieder öffnen, erfolgt ein Hinweis im Dialogfeld, daß der Drucker bereits justiert ist und die aktuellen Justierwerte werden angezeigt. Bei Bedarf können Sie die Justierung jederzeit anpassen.

#### <span id="page-16-0"></span>*Hinweise:*

Ob ein Drucker bereits justiert wurde, entnehmen Sie bitte dem Hinweis im mittleren Teil des Dialogfeldes.

Einige Druckermodelle (z.B. HP Laserjet 5P oder Epson Stylus Color 800) wurden bereits vorjustiert. Bei diesen Druckern müssen Sie die manuelle Justierung normalerweise nicht mehr durchführen, außer die vorjustierten Werte liefern keine exakten Druckergebnisse. Sofern ein Drucker schon vorjustiert ist, wird dies im Dialogfeld angezeigt. Selbstverständlich können Sie auch vorjustierte Druckermodelle über Datei und Drucken bei Bedarf jederzeit manuell nachjustieren.

#### **4.3 Programmeinstellungen konfigurieren**

Um DesignPro individuell an Ihre Arbeitsweise anzupassen, können Sie bestimmte Programmeigenschaften vordefinieren. Hierfür klicken Sie zunächst auf **Extras** und **Optionen** und erhalten folgendes Dialogfeld am Bildschirm:

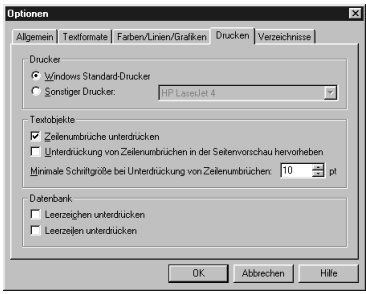

Über die Registerkarte ,Allgemein' können Sie allgemeine Einstellungen zum Programm treffen (beispielsweise Formateinstellungen für Datum/Uhrzeit, den Standard-Barcode-Typ, die zu verwendende Maßeinheit oder den Benutzernamen). Über die Einstellung ,Seitenansicht mit Hintergrund anzeigen' legen Sie fest, ob

Vorlagen mit Hintergrundmotiv (z.B. Avery Zweckform Visitenkarten 32003) in der Seitendarstellung blanko oder mit Hintergrund angezeigt werden sollen.

Über die Registerkarte , Textformate' können Sie Formatierungsstile für Textobjekte vordefinieren. So zum Beispiel die Standard-Schriftart, die Textausrichtung etc.

Über die Registerkarte 'Farben/Linien/Grafiken' legen Sie Grundeinstellungen für Hintergrund- und Linienfarben fest bzw. machen Vorgaben für die Verwaltung von Grafiken.

Über die Registerkarte ,Drucken' treffen Sie Voreinstellungen für Druckaufträge. Zum einen kann in diesem Bereich der für DesignPro zu verwendende Drucker bestimmt werden. Dies kann entweder der Windows-Standarddrucker oder ein anderer Drucker sein. Desweiteren kann für Textobjekte festgelegt werden, ob "zu lange" Texteinträge in Folgezeilen umgebrochen werden sollen und ob dies in der Seitenansicht gekennzeichnet werden soll. Zusätzlich kann für das Unterdrücken von Zeilenumbrüchen der minimal zulässige Schriftgrad vorgegeben werden. Für das Drucken von Datensätzen kann schließlich noch das Unterdrücken von Leerzeichen bzw. Leerzeilen voreingestellt werden.

Und mittels der Registerkarte , Verzeichnisse' können Sie Standard-Arbeitsverzeichnisse festlegen, so zum Beispiel für DesignPro Dokumente, für benutzerdefinierte Vorlagen usw.

Das Arbeiten mit individuellen Verzeichnispfaden ist insbesondere dann interessant, wenn DesignPro auf mehreren Arbeitsstationen innerhalb eines Mehrplatzsystems eingesetzt wird. So können beispielsweise das Programm und die Standardvorlagen von der zentralen Rechnereinheit (dem Server) geladen werden und nur die eigenerstellten Anwenderdokumente und Vorlagen werden lokal abgelegt. Das erleichtert zukünftige Programm- und Vorlagen-Updates wesentlich!

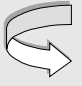

*Näheres zu DesignPro Mehrfachlizenzen entnehmen Sie bitte dem Service-Heft*

# <span id="page-18-0"></span>**Kapitel 5: DesignPro verstehen (Die Grundlagen)**

In diesem Kapitel werden wir Ihnen die Grundlagen für die Arbeit mit DesignPro vermitteln. Mit diesem Wissen werden Sie in der Lage sein, einfache Aufgabenstellungen schnell und zielgerichtet zu lösen.

Als Erstes werden wir Ihnen in Abschnitt 5.1 das DesignPro-Programmfenster mit seinen wesentlichen Bestandteilen erläutern.

In Abschnitt 5.2 werden wir Ihnen dann zeigen, wie Sie die gewünschte Etiketten- oder Karten-Vorlage für die Gestaltung auswählen.

Abschnitt 5.3 beschäftigt sich daran anschließend mit der Register-Leiste von DesignPro. Die Register-Leiste ist ein zentraler Bestandteil des Programmes, da Sie mittels der Register-Leiste festlegen, wie Sie Ihre Etiketten bzw. Karten gestalten wollen: mit gleichem oder unterschiedlichem Design.

Abschnitt 5.4 widmet sich den wichtigsten Objekttypen des Programmes und zeigt, wie Sie diese erstellen und bearbeiten können.

In Abschnitt 5.5 zeigen wir Ihnen, wie Sie die Windows-Zwischenablage gewinnbringend für Ihre Arbeit mit DesignPro nutzen und wir erläutern Ihnen, wie Sie mittels festgelegter Tastenkombinationen noch schneller und effektiver arbeiten können. Darüber hinaus erklären wir Ihnen, wie Sie mittels Drag&Drop einfach und schnell Objekte verschieben bzw. kopieren können.

Abschnitt 5.6 geht dann auf die verschiedenen Druckoptionen von DesignPro ein und zeigt, welche Einstellungen beim Drucken wählbar sind.

Wie Sie Ihre erstellten DesignPro-Dokumente speichern und wieder öffnen können, erfahren Sie in Abschnitt 5.7.

## **DesignPro verstehen (Die Grundlagen)**

<span id="page-19-0"></span>Abschnitt 5.8 befasst sich schließlich mit der DesignPro-Programmhilfe und wir zeigen Ihnen, wie Sie schnell und zielgerichtet weiterführende Informationen zu einzelnen Funktionen abrufen können.

#### **5.1 Das DesignPro-Programmfenster**

Die Benutzeroberfläche von DesignPro wurde an Microsoft Office 97 angelehnt, um Ihnen den Ein- bzw. Umstieg so einfach wie möglich zu machen. *Das bedeutet für Sie:* viele Elemente werden Ihnen bereits vertraut sein und Sie werden sich schnell im Programm zurechtfinden. Anhand der folgenden Abbildung werden wir Ihnen die wesentlichen Bestandteile des DesignPro-Programmfensters näher erläutern.

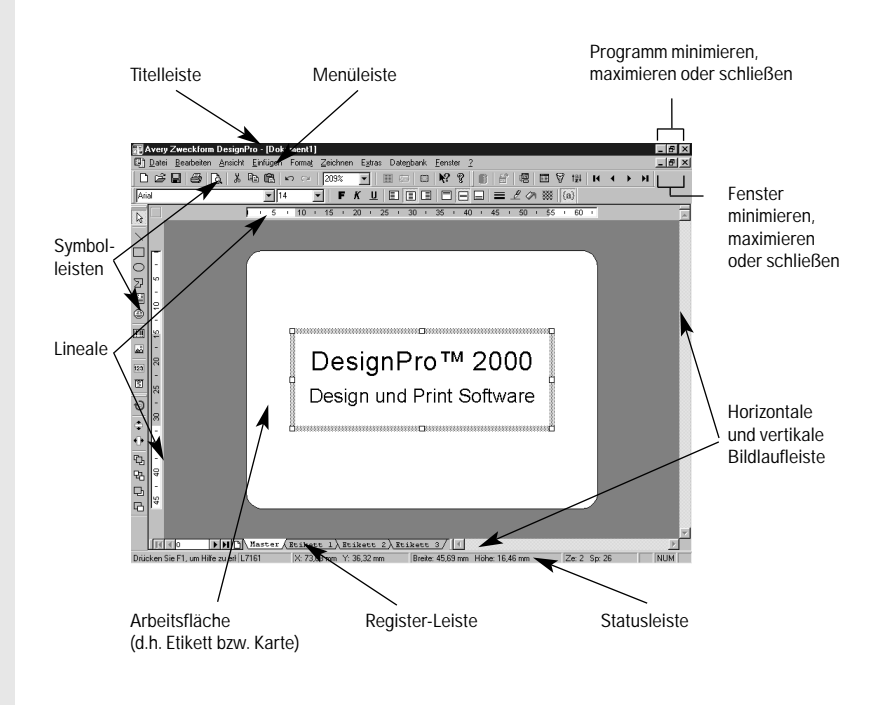

#### *Die Titelleiste:*

Die Titelleiste wird oben in einem Fenster oder Dialogfeld angezeigt und beinhaltet die Bezeichnung der Anwendung bzw. des Dialogfeldes. Im Hauptprogrammfenster erscheint zudem der Name des aktiven Dokuments bzw. der Zusatz ,Dokument1', falls das Dokument noch nicht gesichert wurde.

#### *Die Menüleiste:*

Die Menüleiste enthält die Bezeichnung der einzelnen Menüs der Anwendung. Ein Menü kann geöffnet werden, indem Sie es mit der Maus anklicken oder indem Sie die ALT-Taste zusammen mit dem unterstrichenen Buchstaben drücken (z.B. ALT+D für **Datei**). Einige Menüpunkte besitzen eine weitergehende Verzweigung (z.B. Format und Ausrichtung). Dies wird durch das  $\triangleright$  Zeichen hinter einem Menüpunkt gekennzeichnet. Erscheinen hinter einem Menüpunkt Auslassungspunkte (z.B. bei **Datei** und **Neu**), bedeutet dies, dass beim Ausführen des Befehls ein weiterführendes Dialogfeld am Bildschirm erscheint.

#### *Die Symbolleisten :*

Die Symbolleisten beinhalten Schaltflächen, mit denen Sie häufig verwendete Befehle direkt ausführen können. Die Bedeutung einer Schaltfläche wird eingeblendet, wenn Sie den Mauszeiger über die Schaltfläche legen und für kurze Zeit dort verweilen lassen (Quickinfo). Wird eine Schaltfläche nur schwach grau dargestellt, ist diese momentan nicht verfügbar. Die Symbolleisten des Programmes können beliebig am Bildschirm angeordnet werden. Um die Position einer Symbolleiste zu verändern, müssen Sie diese mit gedrückter Maustaste an einer Randposition markieren und an die gewünschte Stelle ziehen. Wenn Sie die Maustaste loslassen, erscheint die Symbolleiste an der neuen Position.

图 Avery Zweckform DesignPro

**Bearbeiten Datei** Ansicht

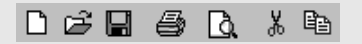

#### $1.5 + 2 + 2.5 + 3 + 3.4$  $\overline{1}$

#### *Die Bildschirmlineale:*

Die beiden Bildschirmlineale verdeutlichen die Abmessungen der gewählten Vorlage. Die Skalierung der Bildschirm-Lineale hängt von der gewählten Maßeinheit für DesignPro ab. Über die Registerkarte ,Allgemein' im Menü **Extras** und **Optionen** können Sie die Maßeinheit wählen (z.B. Millimeter, Punkt oder Zoll). Standardmäßig werden hierfür die Windows-Systemeinstellungen verwendet.

Über die Funktion **Ansicht** und **Lineale** kann die Anzeige der Lineale ein- oder ausgeschaltet werden. Ist ein Objekt bzw. eine Objektgruppe markiert, erscheinen die Abmessungen des gewählten Objekts (der gewählten Objektgruppe) grau unterlegt im Lineal. Wird die Zoomgröße der gewählten Vorlage verändert, passt sich die Bemaßung des Lineals entsprechend an.

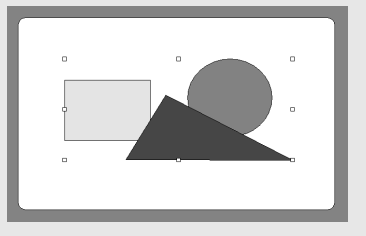

#### *Die Arbeitsfläche:*

Die Arbeitsfläche ist der Bereich, in dem Sie Ihr Etikett (Ihre Karte) gestalten. Dieser Bereich wird durch das Maß der gewählten Vorlage bestimmt. Enthält die gewählte Vorlage besondere Merkmale (z.B. ein Hintergrundmotiv, eine Farbe oder Falt- bzw. Rillkanten), werden diese Merkmale ebenfalls am Bildschirm dargestellt. Einige Merkmale (z.B. Hintergrundmotiv oder Originalfarbe) können zur besseren Übersichtlichkeit ein- oder ausgeschaltet werden (siehe hierzu **Ansicht** und **Vorlage in Originalfarbe** bzw. **Vorlage mit Hintergrund**). Über die Zoom-Funktion (Befehl **Ansicht** und **Zoom**) kann die Darstellungsgröße der Arbeitsfläche variiert werden. Möchten Sie Ausdrucke mit Überfüllung erstellen, können Objekte auch außerhalb der Arbeitsfläche positioniert werden.

#### *Die Register-Leiste:*

Die Register-Leiste ist das zentrale "Navigationsinstrument" von DesignPro. Über die Register-Leiste legen Sie fest, welches Etikett bearbeitet werden soll. Das aktuell gewählte Etikett wird durch die weiß hinterlegte Registerkarte verdeutlicht. Möchten Sie die Auswahl ändern, müssen Sie nur die gewünschte Registerkarte anklicken oder mittels der Pfeil-Schaltflächen bestimmen. Alternativ kann die gewünschte Etiketten-Nummer auch direkt eingegeben und mit "Enter" bestätigt werden. Neben den Registerkarten , Etikett 1' bis , Etikett n' finden Sie in der Register-Leiste eine Registerkarte , Master'. Die Bedeutung der Registerkarten wird in Abschnitt 5.3 näher erläutert.

#### *Die Statusleiste:*

Die Statusleiste liefert Informationen zum aktuellen Programmstatus. Im linken Teil der Statusleiste werden Erläuterungen zur momentan gewählten Programmfunktion eingeblendet. Daran anschließend folgt die Artikel-Nummer der aktuell gewählten Vorlage. Im mittleren Teil der Statusleiste sehen Sie die Koordinaten der aktuellen Cursorposition sowie die Maße des markierten Objektes. Im rechten Teil der Statusleiste erscheinen bei geöffnetem Texteditor die Zeilen- und Spaltenposition des Cursors.

**IFFIEL** Master (Etikett 1)  $\sqrt{|\mathbf{A}|}$ 

*[siehe Abschnitt 5.3](#page-25-0)*

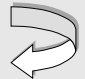

#### Zeichenmodus: Rechteck 4794 X 20.22 mm Y: 14.95 mm

#### <span id="page-23-0"></span>**5.2 Vorlage auswählen**

Wenn Sie ein neues Etikett oder eine neue Karte erstellen möchten, müssen Sie zunächst die gewünschte Vorlage auswählen. Klicken Sie hierfür auf **Datei** und **Neu** (Strg+N) und Sie erhalten folgendes Dialogfeld am Bildschirm dargestellt:

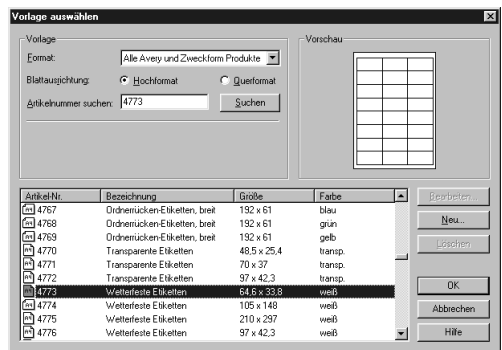

Um die gewünschte Vorlage zu finden, stehen Ihnen verschiedene Möglichkeiten offen:

- Über 'Format' können Sie auf vordefinierte Vorlagengruppen zugreifen (z.B. Ordner-Produkte oder Datenträger-Produkte), um die Auswahl gezielt einzuschränken. Entsprechend Ihrer Einstellung im Bereich ,Format' erscheinen in der Vorlagentabelle nur noch die Produkte, die zur gewählten Vorlagengruppe gehören. In der Tabelle treffen Sie dann Ihre Auswahl, indem Sie die gewünschte Vorlage per einfachem Mausklick markieren. Die Vorlage erscheint daraufhin in der Vorschau.
- Kennen Sie hingegen die Artikel-Nummer der gewünschten Vorlage, ist es am einfachsten, diese bei ,Artikelnummer suchen' einzugeben und den Suchvorgang über die Schaltfläche "Suchen" zu starten. Wurde die Artikel-Nummer gefunden, wird diese in der Vorlagentabelle markiert und erscheint wiederum in der Vorschau.

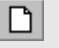

• Die dritte Suchhilfe besteht darin, daß Sie einzelne Spalten der Vorlagentabelle auf- oder absteigend sortieren lassen können. Hierzu müssen Sie nur die Schaltfläche mit der Spaltenüberschrift (z.B. Artikel-Nr. oder Bezeichnung) ein- bzw. zweimal anklicken und die Sortierreihenfolge wird entsprechend angepasst.

Über den Befehl ,Blattausrichtung' legen Sie fest, ob die Vorlage hoch-oder querformatig geladen werden soll.

Haben Sie die gewünschte Vorlage markiert und stimmt die Blattausrichtung, wählen Sie die Vorlage endgültig aus, indem Sie die Schaltfläche "OK" anklicken. Nun wird der Vorlagen-Auswahl-Dialog geschlossen und die Vorlage wird bildschirmfüllend dargestellt:

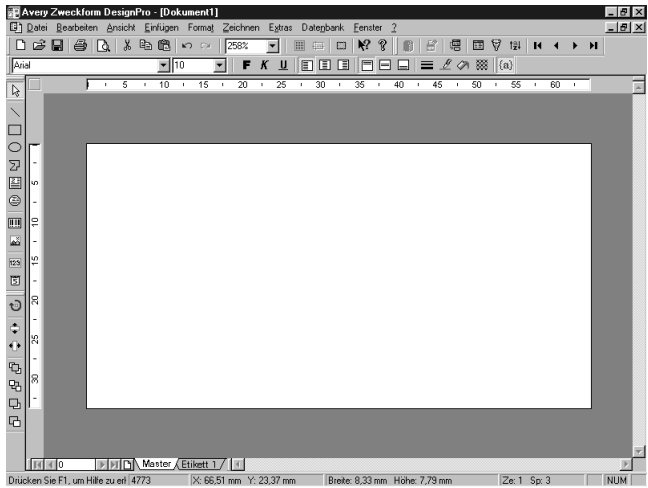

*[Hinweise zum Anlegen](#page-96-0) eigener Formate finden Sie in Abschnitt 6.18*

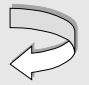

### <span id="page-25-0"></span>**5.3 Beschriftungsart festlegen**

Nachdem wir im vorherigen Abschnitt die gewünschte Vorlage ausgewählt haben, wollen wir Ihnen jetzt zeigen, wie Sie die Art der Beschriftung festlegen. Grundsätzlich wird zwischen zwei Arten der Beschriftung unterschieden:

- Alle Etiketten bzw. Karten **gleichgestaltet**
- **Unterschiedlich gestaltete** Etiketten bzw. Karten

Wie bereits in Abschnitt 5.1 erwähnt, ist die Register-Leiste am unteren Bildschirmrand das zentrale Hilfsmittel für die Festlegung der Gestaltungsart. Daher wollen wir zunächst die Register-Leiste erklären.

#### *Die DesignPro Register-Leiste:*

Die Register-Leiste erscheint immer am unteren Rand eines Dokumentenfensters. Wenn Sie über **Datei** und **Neu** eine neue Vorlage laden, erscheinen in der Register-Leiste zunächst ein Register , Master' und ein Register , Etikett 1'. Des weiteren werden im linken Teil der Register-Leiste Schaltflächen zum Blättern und Neuanlegen bzw. zur Direktwahl von Etiketten dargestellt.

Mittels der Blättern-Symbole können Sie innerhalb der Register-Leiste einfach und schnell navigieren (siehe auch Befehl **Ansicht** und **Etikett Nr.**). Alternativ können Sie ein Etikett direkt wählen, indem Sie das zugehörige Register per Mausklick aktivieren oder die Etiketten-Nummer eingeben und mit "Enter" bestätigen. Das momentan gewählte Etikett wird weiß unterlegt dargestellt.

Die Schaltfläche "Neues Etikett" benötigen Sie, um weitere Etiketten für die Gestaltung anzulegen (siehe auch Befehl **Etikett einfügen** im Menü **Einfügen**).

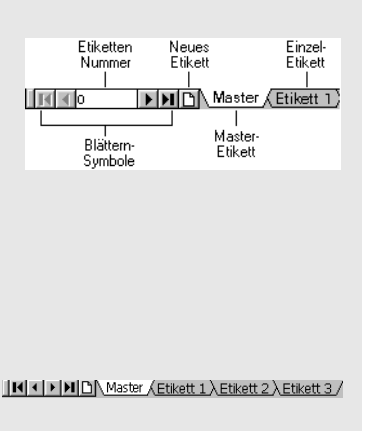

 $\Box$ 

Die Registerkarte , Master' öffnet das Master-Etikett des Bogens. Was unter dem Master-Etikett zu verstehen ist, wird im nächsten Teilabschnitt erläutert.

Die Registerkarten , Etikett 1' bis , Etikett n' stehen für die Einzel-Etiketten des Bogens. Möchten Sie mehrere Einzel-Etiketten erstellen, müssen Sie über die Schaltfläche "Neues Etikett" entsprechend viele Einzel-Etiketten anlegen. Diese werden fortlaufend numeriert. Pro Dokument können bis zu 1000 Einzel-Etiketten angelegt werden. Möchten Sie ein bestehendes Etikett aus der Register-Leiste entfernen, steht hierfür der Befehl **Etikett löschen** im Menü **Bearbeiten** zur Verfügung. Soll ein bestehendes Etikett kopiert werden, müssen Sie zunächst das zu kopierende Etikett anklicken und können dann über **Bearbeiten** und **Etikett kopieren** eine Kopie erstellen. Die Kopie wird am Ende der Register-Leiste angefügt. Möchten Sie hingegen die Position eines bestehenden Etikettes verändern, müssen Sie das in der Position zu verändernde Etikett anklicken und mit der Maus an die gewünschte Position ziehen. Ein kleines Pfeilsymbol signalisiert dabei die momentane Einfüge-Position.

#### *Das Master-Etikett:*

Im Unterschied zu den Einzel-Etiketten 1 bis n stellt das Master-Etikett kein wirkliches Etikett des Bogens dar, sondern kann vielmehr als virtuelles Etikett bzw. als Gestaltungsvorlage interpretiert werden. *Was heißt das?* Wenn Sie Objekte benötigen, die auf allen Etiketten bzw. Karten in gleicher Form erscheinen sollen, erstellen Sie diese Objekte auf dem Master-Etikett. Das bedeutet, immer wiederkehrende Bestandteile müssen nur einmal auf dem Master-Etikett erstellt werden und erscheinen dann automatisch auf allen Etiketten bzw. Karten des Bogens.

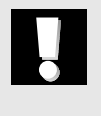

*Zum Einsatz der Zwi[schenablage für Einzel-](#page-36-0)Etiketten siehe Abschnitt*

*5.5*

#### *Hinweis:*

Master-Objekte können ausschließlich auf dem Master-Etikett bearbeitet werden.

*Die Einzel-Etiketten:* 

Über die Register , Etikett 1' bis , Etikett n' öffnen Sie die Einzel-Etiketten des Bogens. Alle Objekte, die Sie auf den Einzel-Etiketten erstellen, gelten ausschließlich für das jeweilige Etikett.

#### *Kombination von Master und Einzel-Etiketten:*

Nachdem Sie die Bedeutung des Master- und der Einzel-Etiketten kennengelernt haben, möchten wir Ihnen jetzt zeigen, wie Sie dieses Wissen gewinnbringend für Ihre Arbeit mit DesignPro einsetzen können.

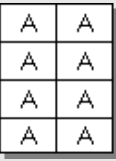

*Hinweise zum Erstellen [und Bearbeiten von Ob-](#page-30-0)*

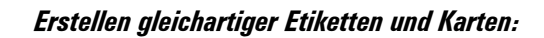

Möchten Sie ausschließlich gleichgestaltete Etiketten oder Karten drucken (z.B. einen Bogen Visitenkarten), sollten Sie wie folgt vorgehen:

- Wählen Sie in der Register-Leiste das 'Master-Etikett'.
- Gestalten Sie das Etikett bzw. die Karte nach Ihren Wünschen.
- Klicken Sie auf **Datei** und **Drucken** (Strg+P), um das Dialogfeld 'Drucken' zu öffnen. Daraufhin erscheint folgendes Dialogfeld am Bildschirm:

*5.4*

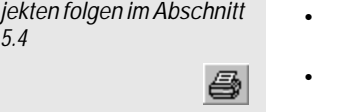

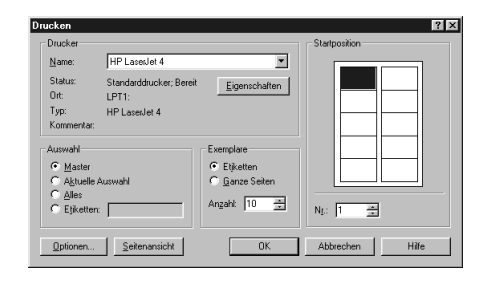

Wählen Sie im Bereich , Auswahl' zunächst die Einstellung , Master' und im Bereich , Exemplare' die gewünschte Stückzahl (z.B. 10 Etiketten oder 5 Seiten). Bevor Sie über die Schaltfläche "OK" den Druck auslösen, sollten Sie noch prüfen, ob der richtige ,Drucker' und die korrekte ,Startposition' auf dem Bogen gewählt sind. Die Startposition wird auch anhand der Bogenvorschau angezeigt.

#### *Erstellen unterschiedlich gestalteter Etiketten:*

Möchten Sie unterschiedlich gestaltete Etiketten oder Karten erstellen, sollten Sie wie folgt vorgehen:

- Prüfen Sie zunächst, ob Sie Elemente erstellen wollen, die auf allen Etiketten gleich sind. Falls ja, sollten diese gleichbleibenden Elemente auf dem Master-Etikett erstellt werden (siehe auch vorherige Seite). Wenn nicht, können Sie direkt zum nächsten Schritt übergehen.
- Klicken Sie in der Register-Leiste auf , Etikett 1' und gestalten Sie das erste Etikett nach Ihren Wünschen. Haben Sie auf dem Master-Etikett bereits Objekte erstellt, erscheinen diese automatisch auf Etikett 1.
- Klicken Sie anschließend in der Register-Leiste auf die Schaltfläche "Neues Etikett" und ,Etikett 2' wird angelegt. Gestalten Sie nun das zweite Etikett und wiederholen Sie diese Schritte für alle weiteren Etiketten.

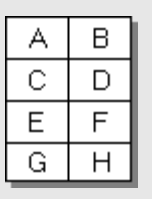

*[Hinweise zum Erstellen](#page-30-0) und Bearbeiten von Objekten folgen im Abschnitt 5.4*

*[Möchten Sie einzelne](#page-36-0)  Elemente von Etikett 1 auf weitere Etiketten übernehmen, verwenden Sie hierfür die Zwischenablage (siehe auch Abschnitte 5.5 [und 6.2\)](#page-49-0)*

ΔI

좀

- Haben Sie alle Etiketten bzw Karten gestaltet, können Sie über **Datei** und **Seitenansicht** das erstellte Layout prüfen. Von dort kehren Sie über die Schaltfläche "Schließen" wieder zur Einzeldarstellung zurück.
- Um die Etiketten bzw. Karten auszudrucken, klicken Sie auf **Datei** und **Drucken** und das Dialogfeld , Drucken' wird geöffnet:

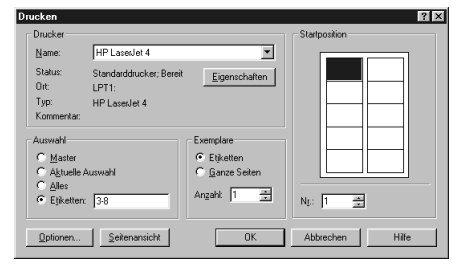

Im Bereich , Auswahl' bestimmen Sie, welche Etiketten gedruckt werden sollen. Möchten Sie nur das am Bildschirm dargestellte Etikett drucken, wählen Sie 'Aktuelle Auswahl'. Um alle erstellten Etiketten zu drucken, klicken Sie auf , Alles'. Möchten Sie hingegen nur einen Teil der Etiketten drucken, wählen Sie die Option ,Etiketten' und tragen in das Dialogfeld Ihre Etikettenauswahl ein.

Dabei gilt: Soll eine zusammenhängende Anzahl gedruckt werden, geben Sie den Start- und Endwert, getrennt durch Bindestrich in das Dialogfeld ein (z.B. 3-8). Soll hingegen eine nicht zusammenhängende Anzahl Etiketten gedruckt werden, tragen Sie die Einzel-Etiketten, getrennt durch Semikolon in das Dialogfeld ein (z.B. 1;5;9). Über die Schaltfläche "Seitenansicht" können Sie vor dem Druck nochmals eine Layoutkontrolle durchführen. Bevor Sie über die Schaltfläche "OK" den Druck auslösen, sollten Sie noch prüfen, ob der richtige ,Drucker' und die korrekte ,Startposition' auf dem Bogen gewählt sind.

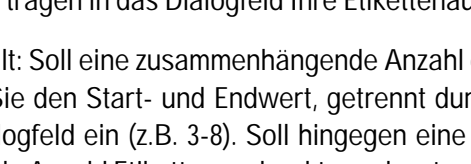

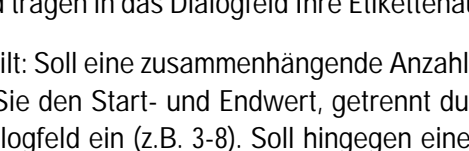

### <span id="page-30-0"></span>**5.4 Objekte erstellen und bearbeiten**

Nachdem wir Ihnen gezeigt haben, wie Sie die gewünschte Vorlage laden und die Beschriftungsart festlegen, können nun die Etiketten bzw. Karten gestaltet werden. Für die Gestaltung stehen unterschiedliche Elemente wie beispielsweise Textfelder, Linien oder Grafiken zur Verfügung. Derartige Gestaltungselemente werden auch als Objekte bezeichnet. Im Folgenden werden wir Ihnen zeigen, welche Objekte mit DesignPro erzeugt und wie diese bearbeitet werden können.

Für die Gestaltung Ihrer Etiketten und Karten stellt DesignPro folgende Programm-Objekte zur Auswahl:

#### *Objekte im Menü Zeichnen (Objekt-Typ 1):*

- Normaltext-Objekte
- Objekte für halbrunden, runden und elliptischen Text
- Zeichenobjekte für Linien, Rechtecke, Ellipsen und Vielecke
- Barcode-Objekte

#### *Objekte im Menü Einfügen (Objekt-Typ 2):*

- Grafikimport
- Datei-Import
- Zähler-Objekte
- Datenträger-Verzeichnis-Objekte
- OLE 2.0-Objekte

Die Unterscheidung zwischen Objekten vom Typ 1 und Objekten vom Typ 2 erfolgt nur aus methodischen Gründen. Im nächsten Schritt werden wir Ihnen zeigen, wie Sie diese Objekte erstellen.

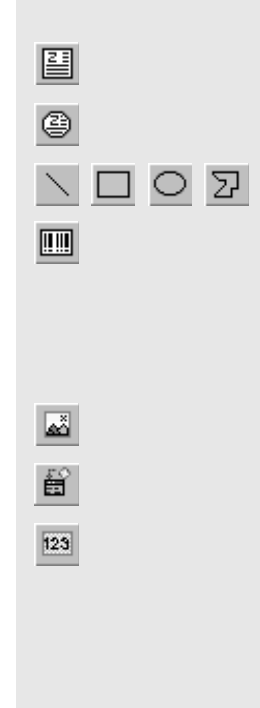

#### *Erstellen von Objekten des Typs 1:*

Um ein Objekt des Typs 1 zu erstellen, müssen Sie wie folgt verfahren:

- Aktivieren Sie die gewünschte Funktion, indem Sie den zugehörigen Menüpunkt wählen (z.B. **Zeichnen** und **Text**) bzw. das zugehörige Icon anklicken.
- Bewegen Sie den Mauszeiger auf die Arbeitsfläche und ziehen Sie mit gedrückter Maustaste diagonal einen Objektrahmen auf. Hat der Objektrahmen die gewünschte Größe, lassen Sie die Maustaste los und das Objekt erscheint am Bildschirm. Alternativ können Sie nach Aktivierung der Funktion auch einmal per Mausklick auf die Arbeitsfläche klicken und das Programm erstellt ein Objekt in vorgegebener Größe.
- Je nach Objekttyp können Sie dieses nun weiterbearbeiten (z.B. Text eingeben) oder formatieren (z.B. Füllfarbe eines Rechtecks ändern).

#### *Hinweis:*

Wenn Sie beim Aufziehen des Objektrahmens die Umschalt-Taste gedrückt halten, werden die Objekte ausschließlich proportional erzeugt, d.h. Rechtecke erscheinen quadratisch und Ellipsen kreisförmig. Beim Erstellen von Linien bewirkt das Drücken der Umschalt-Taste, dass Linien horizontal oder vertikal absolut gerade erzeugt werden.

#### *Erstellen von Objekten des Typs 2:*

Möchten Sie ein Objekt des Typs 2 erstellen, müssen Sie wie folgt vorgehen:

• Aktivieren Sie die gewünschte Funktion, indem Sie den zugehörigen Befehl wählen (z.B. **Einfügen** und **Grafik**) bzw. das zugehörige Symbol anklicken.

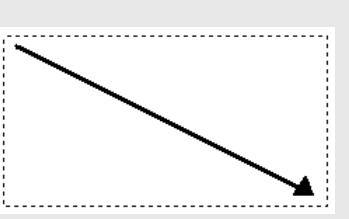

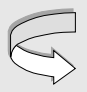

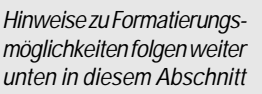

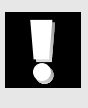

國

囶

- <span id="page-32-0"></span>• Daraufhin erscheint ein weiterführendes Dialogfeld am Bildschirm. Führen Sie hier den nächsten Arbeitsschritt aus (z.B. Auswahl der zu importierenden Grafik) und bestätigen Sie diesen Schritt.
- Je nach Objekttyp erscheint nun das Objekt am Bildschirm (z.B. die ausgewählte Grafik) bzw. es können weitere Arbeitsschritte ausgeführt werden (z.B. Datenbankfelder auswählen).

#### *Bearbeiten von Objekten:*

Möchten Sie ein bereits erstelltes Objekt nachträglich bearbeiten, stehen hierfür folgende Möglichkeiten zur Verfügung:

- Objekte verschieben
- Objektgröße verändern
- Objekte formatieren
- Mehrfachauswahl und Gruppierung von Objekten

#### *Objekte verschieben :*

Um ein Objekt auf der Arbeitsfläche zu verschieben, müssen Sie zunächst das Objekt markieren, indem Sie dieses mit der Maus anklicken. Daraufhin erscheint der Objektrahmen mit acht Ziehpunkten an den Kanten.

Wenn Sie nun den Mauszeiger über das Objekt legen, die linke Maustaste gedrückt halten und den Mauszeiger in die gewünschte Richtung bewegen, bildet sich eine Kopie des Objektrahmens (gestrichelte Linie) an der jeweiligen Mausposition. Befindet sich die Kopie des Objektrahmens an der Zielposition, lassen Sie die Maustaste los und das Objekt wird an der neuen Position erstellt. Alternativ können Sie die neue Position eines markierten

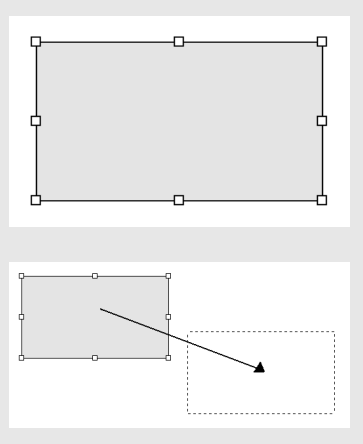

Objektes auch dadurch bestimmen, dass Sie auf **Format** und Eigenschaften klicken und im Bereich ,Position' die exakten Koordinaten eingeben.

#### *Hinweis:*

Wenn Sie Textobjekte verschieben wollen, müssen Sie das Objekt markieren, indem Sie den Objektrahmen anklicken. Klicken Sie hingegen in die Mitte eines Textobjektes, wird der Eingabemodus aktiviert und Sie können Text eingeben bzw. editieren.

#### *Objektgröße ändern :*

Möchten Sie die Größe eines erstellten Objektes verändern, müssen Sie zunächst das Objekt markieren, indem Sie dieses mit der Maus anklicken. Daraufhin erscheint der Objektrahmen mit acht Ziehpunkten an den Kanten.

Positionieren Sie den Mauszeiger auf den gewünschten Ziehpunkt des Objektes und der Mauszeiger erscheint pfeilförmig. Halten Sie nun die linke Maustaste gedrückt und bewegen Sie den Mauszeiger in die gewünschte Richtung. Dabei bildet sich eine Kopie des Objektrahmens (gestrichelte Linie) in der neuen Größe. Wenn das Objekt die gewünschte Größe hat, lassen Sie die Maustaste los und das Objekt erscheint in der neuen Größe. Alternativ können Sie die Größe eines markierten Objektes auch dadurch ändern, dass Sie auf **Format** und **Eigenschaften** klicken und im Bereich 'Größe' die exakten Maßdaten eingeben.

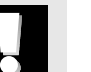

#### *Hinweis:*

Wenn Sie Textobjekte in der Größe verändern wollen, müssen Sie das Objekt markieren, indem Sie den Objektrahmen anklicken. Klicken Sie hingegen in die Mitte eines Textobjektes, wird der Eingabemodus aktiviert und Sie können Text eingeben bzw. editieren.

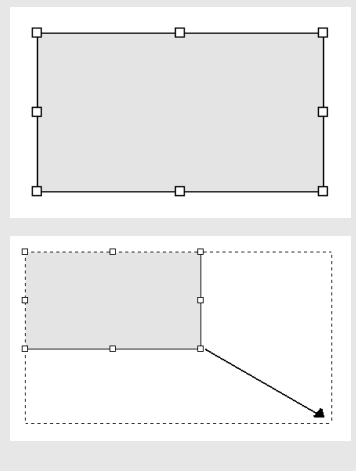

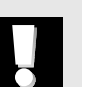

*Objekte formatieren :* 

Für die Formatierung von Objekten bietet Ihnen DesignPro folgende Funktionen an:

*• Für Normaltextobjekte:*

Schriftart, Schriftgröße, Schriftstil, Schriftfarbe, Zeilenabstand, Textausrichtung, Drehen, Füllfarbe, Linienfarbe, Linienstärke, Reihenfolge

*• Für Rundtextobjekte:* 

Schriftart, Schriftgröße, Schriftstil, Schriftfarbe, Textausrichtung, Kippen, Füllfarbe, Linienfarbe, Linienstärke, Reihenfolge

*• Für Zeichenobjekte:* 

Füllfarbe, Linienfarbe, Linienstärke, Drehen, Reihenfolge, Eckenradius (nur Rechtecke)

*• Für Barcodeobjekte:* 

Barcode-Typ, Prüfziffer, Klartext, Barcode-Optionen, Füllfarbe, Linienfarbe, Schriftart, Schriftschnitt, Schriftfarbe, Drehen (nur 90° Schritte), Reihenfolge

• *Für Grafikobjekte:*

Linienfarbe, Linienstärke, Drehen (nur 90° Schritte), Reihenfolge

*• Für Zählerobjekte:* 

Zählerparameter, Schriftart, Schriftgröße, Schriftschnitt, Ausrichtung, Schriftfarbe, Drehen, Reihenfolge

Um ein bestehendes Objekt zu formatieren, klicken Sie am einfachsten mit der rechten Maustaste auf das Objekt und es erscheint ein Popup-Menü mit weiterführenden Funktionen am Bildschirm. Wählen Sie dort die gewünschte Funktion und führen Sie diese aus. Daraufhin wird das Objekt mit dem neuen Formatierungsstil dargestellt. Alternativ stehen die genannten Formatierungsbefehle auch über die Menüs bzw. Symbolleisten des Programmes zur Verfügung.

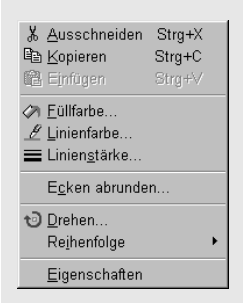

#### *Mehrfachauswahl von Objekten:*

Möchten Sie mehrere Objekte auswählen, um diese gemeinsam bearbeiten zu können, müssen Sie zunächst eine Mehrfachauswahl herstellen. Hierfür gibt es zwei Möglichkeiten:

- Entweder Sie markieren das erste Objekt per einfachem Mausklick, halten die Umschalt-Taste gedrückt und markieren jedes weitere Objekt ebenfalls per einfachem Mausklick oder
- Sie erstellen mit gedrückter linker Maustaste einen Markierungsrahmen um die zu selektierenden Objekte. Beachten Sie dabei, daß alle zu selektierenden Objekte vollständig umrahmt werden müssen und die Funktion **Zeichnen** und **Auswählen** zuvor aktiv ist.

In beiden Fällen bilden sich an den äußeren Rändern der Objektgruppe acht Ziehpunkte als Zeichen dafür, daß die Mehrfachauswahl hergestellt wurde. Eine solche Mehrfachauswahl ist temporär, d.h. wenn Sie ein anderes Objekt markieren oder auf eine anderen Stelle der Arbeitsfläche klicken, wird die Mehrfachauswahl aufgehoben.

Möchten Sie eine erstellte Mehrfachauswahl dauerhaft beibehalten, können Sie über **Zeichnen** und **Gruppierung** die gewählten Einzelobjekte zu einer Einheit verbinden. Alle Einzelobjekte behalten dabei ihre Eigenschaften bei. Alle weiterführenden Befehle beziehen sich dann auf die Gruppierung als ganzes. Um eine Gruppierung von Objekten wieder aufzulösen, müssen Sie die Objektgruppe markieren und auf **Zeichnen** und **Gruppierung aufheben** klicken.

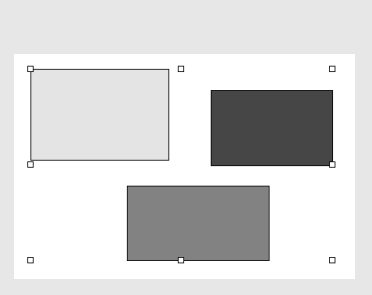

B.
# **5.5 Windows-Zwischenablage, Tastenkombinationen und Drag&Drop**

Nachdem Sie in den vorherigen Abschnitten 5.2 bis 5.4 gelernt haben, wie Sie Etiketten und Karten gestalten, möchten wir Ihnen in diesem Abschnitt Ergänzungen zeigen, die das Arbeiten mit DesignPro noch schneller und effektiver gestalten können.

Erstens werden wir erklären, wie Sie die Windows-Zwischenablage gewinnbringend für Ihre Arbeit mit DesignPro nutzen können. Mittels der Zwischenablage können Sie Objekte innerhalb von DesignPro beliebig kopieren bzw. ausschneiden und an anderer Stelle wieder einfügen. Einige Objekttypen können darüber hinaus auch von anderen Anwendungen empfangen bzw. an andere Anwendungen übergeben werden.

Zum zweiten zeigen wir Ihnen, wie Sie mit ausgewählten Tastenkombinationen noch schneller arbeiten können.

Der dritte Teil dieses Abschnitts widmet sich der Drag&Drop-Funktion von DesignPro. Damit lassen sich Objekte bzw. Objektgruppen einfach und schnell verschieben bzw. kopieren.

## *Die Windows Zwischenablage:*

Wie bereits erwähnt, können Sie mittels der Windows-Zwischenablage Objekte kopieren bzw. ausschneiden und an anderer Stelle (z.B. auf einem anderen Etikett) wieder einfügen. Innerhalb von DesignPro sind alle Objekttypen "zwischenablagetauglich", d.h. alle Objekte können über die Zwischenablage beliebig vervielfältigt oder verschoben werden.

Text und Bitmap-Grafiken können über die Zwischenablage auch anderen Anwendungen zur Verfügung gestellt bzw. von anderen Anwendungen empfangen werden.

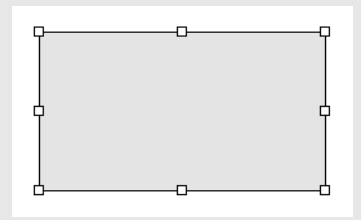

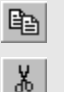

*Wie arbeiten Sie mit der Windows-Zwischenablage?* 

- Möchten Sie ein Objekt in die Zwischenablage kopieren bzw. ausschneiden, müssen Sie zunächst das Objekt markieren. Klicken Sie hierfür einmal auf das Objekt und es bilden sich acht Ziehpunkte an den Objektkanten, d.h. das Objekt ist selektiert.
- Klicken Sie nun auf **Bearbeiten** und **Kopieren** (Strg+C) bzw. **Ausschneiden** (Strg + X) und eine Objektkopie wird in die Zwischenablage gelegt bzw. das Objekt wird an der bisherigen Position ausgeschnitten und in die Zwischenablage gelegt.
- Wechseln Sie zu der Position, an der Sie das kopierte bzw. ausgeschnittene Objekt wieder einfügen wollen (z.B. auf einem anderen Etikett des Bogens). Klicken Sie dort auf **Bearbeiten** und **Einfügen** (Strg + V) und das Objekt wird aus der Zwischenablage eingefügt.

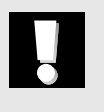

白

## *Hinweis:*

Bei Textobjekten können Sie entweder das ganze Objekt oder nur Textteile kopieren bzw. ausschneiden. Im ersten Fall markieren Sie das komplette Objekt, indem Sie den Objektrahmen einmal mit der linken Maustaste anklicken. Um nur einzelne Textteile zu markieren, klicken Sie einmal innerhalb des Textobjektes und der Editiermodus wird aktiviert. Nun können Sie mit der Maus den Textteil markieren, der kopiert bzw. ausgeschnitten werden soll.

Möchten Sie auf dem gleichen Etikett eine identische Objektkopie erzeugen, können Sie auch direkt über **Bearbeiten** und **Duplizieren** (Strg + D) ein Duplikat des Ursprungsobjektes erzeugen.

## *DesignPro-Tastenkombinationen:*

Für häufig genutzte Programmbefehle wurden in DesignPro Tastenkombinationen hinterlegt, damit Sie noch schneller mit dem Programm arbeiten können.

Erstens können häufig genutzte Menübefehle direkt über Tastenkombinationen aktiviert werden (z.B. Strg + P für Drucken). Sofern ein Menübefehl auch über eine Tastenkombination wählbar ist, wird dies in den Programm-Menüs dargestellt.

Zum Zweiten können Sie beim Erstellen von Objekten die Umschalt-Taste verwenden, wenn Objekte ausschließlich proportional erzeugt werden sollen. Das bedeutet, Rechtecke werden immer quadratisch und Ellipsen immer kreisförmig erstellt. Beim Erstellen von Linien bewirkt das Drücken der Umschalt-Taste, dass Linien horizontal oder vertikal absolut gerade erzeugt werden.

Die dritte Einsatzmöglichkeit von Tastenkombinationen ist das Verschieben von Objekten über die Cursortasten der Tastatur. Dazu müssen Sie das Objekt zunächst per Mausklick markieren und können es dann mittels der vier Cursortasten in kleinen Abständen verschieben.

# *Drag & Drop:*

Mittels Drag & Drop können Sie einfach und schnell Objekte bzw. Objektgruppen verschieben bzw. kopieren, indem Sie das Objekt mit der Maus an die gewünschte Stelle ziehen (drag) und dort fallen lassen (drop). Dadurch wird das Objekt an der bisherigen Position ausgeschnitten und an der neuen Position eingefügt. Halten Sie beim Ziehen des Objektes zugleich die STRG-Taste gedrückt, bleibt das Objekt an der Ursprungsposition bestehen und es entsteht eine Kopie des Objektes an der Zielposition.

Wo kann man Drag&Drop innerhalb von DesignPro einsetzen?

- *Innerhalb eines Etikettes:* Hier bewirkt Drag&Drop, dass das markierte Objekt auf dem Etikett verschoben bzw. kopiert wird.
- *Zwischen verschiedenen Etiketten:* Indem Sie ein markiertes Objekt auf ein anderes Etikett in der Registerleiste ziehen, wird das Objekt auf dem Ursprungsetikett ausgeschnitten und auf

<span id="page-39-0"></span>dem Zieletikett eingefügt. Halten Sie dabei die STRG-Taste gedrückt, entsteht auf dem Zieletikett eine Objektkopie.

• *Zwischen verschiedenen DesignPro Dokumenten:* Wenn Sie mehrere DesignPro Dokumente geöffnet haben und diese nebeneinander anordnen (siehe Befehl **Fenster** und **Nebeneinander**), können Sie mittels Drag&Drop Objekte von einem Dokument auf ein anderes verschieben bzw. kopieren.

# **5.6 Dokumente drucken**

In diesem Abschnitt wollen wir Ihnen zeigen, wie Sie Ihre gestalteten Etiketten und Karten in der gewünschten Anzahl ausdrucken können.

Möchten Sie Ihre fertig erstellten Etiketten oder Karten ausdrucken, müssen Sie wie folgt vorgehen:

• Klicken Sie auf **Datei** und **Drucken** (Strg + P), um das Dialogfeld ,Drucken' zu öffnen. Daraufhin erhalten Sie folgende Darstellung am Bildschirm:

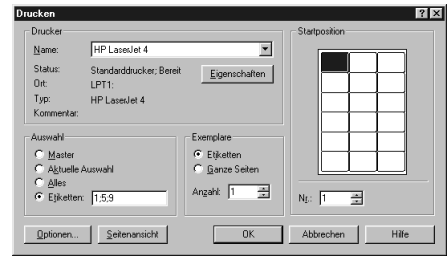

In diesem Dialogfeld können Sie den Drucker bestimmen, die zu druckenden Etiketten bzw. Karten auswählen, die Kopienanzahl und die Startposition auf dem Bogen festlegen.

# *Dabei gibt es folgende Kombinationsmöglichkeiten:*

- Wenn Sie im Bereich "Auswahl' die Option "Master' wählen und die Kopienanzahl über , Exemplare' festlegen (z.B. 10 Etiketten), wird das Master-Etikett entsprechend oft gedruckt (hier 10 mal). Über den Parameter 'Startposition' bestimmen Sie darüber hinaus, ab welcher Position des Bogens der Druckauftrag ausgeführt werden soll. Diese Kombination verwenden Sie, wenn Sie nur gleichgestaltete Etiketten oder Karten drucken möchten oder aber, wenn Sie Datenbank- oder Zählerfelder drucken wollen.
- Wählen Sie im Bereich 'Auswahl' die Einstellung ,Aktuelle Auswahl', wenn Sie nur das momentan dargestellte Etikett außer dem Master drucken möchten (z.B. Etikett 7). Auch hier gilt, dass Sie die Anzahl der zu druckenden Kopien über ,Exemplare' definieren und die ,Startposition' über den entsprechenden Parameter bestimmen können. Diese Kombination verwenden Sie, wenn Sie mehrere unterschiedlich gestaltete Etiketten oder Karten erzeugt haben und nur ein bestimmtes hiervon drucken möchten.
- Wenn Sie den Parameter "Alles' im Bereich "Auswahl' wählen, werden alle unterschiedlich gestalteten Etiketten gedruckt. Über ,Exemplare' müssen Sie wiederum festlegen, wie oft jedes der Etiketten gedruckt werden soll. Und der Parameter 'Startposition' definiert den Startpunkt auf dem Bogen. Diese Kombination verwenden Sie, wenn Sie alle unterschiedlich gestalteten Etiketten ausdrucken wollen.
- Die Option , Etiketten' im Bereich , Auswahl' ermöglicht schließlich die gezielte Auswahl einzelner Etiketten oder Karten für den Druck. Haben Sie mehrere unterschiedlich gestaltete Etiketten erzeugt und möchten Sie nur eine Teilmenge hiervon drucken, müssen Sie wie folgt vorgehen:

Soll eine zusammenhängende Anzahl Etiketten oder Karten gedruckt werden (z.B. von Etikett 3 bis Etikett 8), tragen Sie den

# **1. Fall**

# **2. Fall**

# **3. Fall**

# **4. Fall**

Start- und Endwert, getrennt durch Bindestrich im Bereich ,Etiketten' ein (d.h. 3-8).

Soll eine nicht zusammenhängende Anzahl Etiketten oder Karten gedruckt werden (z.B. Etikett 1, 5 und 9), tragen Sie die Einzelwerte, getrennt durch Semikolon im Bereich ,Etiketten' ein (d.h. 1;5;9).

Auch in diesem Falle gilt, dass Sie über den Parameter 'Exemplare' die Kopienanzahl und über 'Startposition' den Startpunkt für den Druck festlegen. Diese Einstellungen gelten dann für die gewählte Teilmenge.

Über die Schaltfläche "Optionen" erhalten Sie weitere Einstellmöglichkeiten für den Druck:

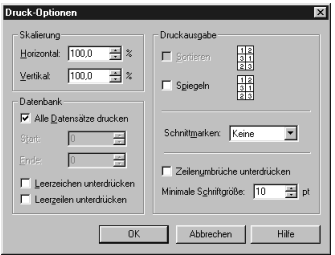

Eine mögliche Druckoption besteht darin, dass Sie das Druckbild skalieren. Eine ,Skalierung' wird immer dann benötigt, wenn der Ausdruck reihen- oder spaltenweise verschoben wird, d.h. die ersten Etiketten werden noch standgenau gedruckt, doch mit zunehmender Blattlänge bzw. -breite verschiebt sich das Druckbild immer mehr. Diese Ungenauigkeit des Ausdrucks kann - falls erforderlich - über die Skalierung ausgeglichen werden. Soll der Ausdruck verkürzt werden, ist ein Wert kleiner als 100 % zu wählen. Umgekehrtes gilt, wenn das Druckbild verlängert werden soll.

## *Hinweis:*

Skalierungswerte werden in DesignPro Anwenderdateien (\*.zdp-Dateien) mitgespeichert, d.h. wenn Sie eine skalierte Datei zu einem späteren Zeitpunkt wieder öffnen, stehen die Skalierungswerte für den entsprechenden Drucker wieder zur Verfügung.

Im Bereich ,Druckausgabe' können Sie folgende Optionen für den Druck bestimmen:

• Druckausgabe ,Sortieren'

Die Sortierung der Druckreihenfolge setzt voraus, dass Sie mehr als ein Etikett drucken möchten und die Etiketten unterschiedlich gestaltet sind. Sind diese Bedingungen erfüllt, können Sie die Etiketten entweder in der Reihenfolge 111, 222, 333 oder in der Reihenfolge 123, 123, 123 ausgeben lassen

• Druckausgabe ,Spiegeln' Die spiegelverkehrte Druckausgabe ist insbesondere für Transferfolien von Bedeutung (z.B. für T-Shirts oder Mouse-Pads)

## *Hinweis:*

Einige Drucktreiber (z.B. HP DeskJet 870CXi) bieten die Möglichkeit einer spiegelverkehrten Druckausgabe. In solchen Fällen sollten Sie die Spiegeln-Funktion des Druckertreibers der DesignPro-Spiegelfunktion vorziehen, da im allgemeinen die Druckqualität besser ist.

• ,Schnittmarken' drucken

Die ,Schnittmarken' Funktion in DesignPro bietet Ihnen die Möglichkeit, Markierungen an den Vorlagenrändern auszudrucken. Das kann immer dann von Vorteil sein, wenn

• Sie prüfen wollen, wie exakt Ihr Drucker auf die Etiketten- und Kartenbögen druckt. Indem Sie die Schnittmarken-Funktion aktivieren, werden Markierungen an den Vorlagenecken bzw. -rändern ausgedruckt, die im Idealfall exakt auf den Stanzlini-

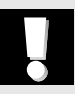

*Hinweise zur Druckerskalierung finden Sie weiter [oben in diesem Abschnitt.](#page-14-0)  Erläuterungen zur Druckerjustierung sind in Abschnitt 4.2 gegeben*

en des Bogens liegen. Ist dies nicht der Fall, kann über die Druckerjustierung bzw. -skalierung eine Anpassung erfolgen.

• Sie eigene Etikettenformate erstellt haben (z.B. auf Avery Zweckform A4 Bögen) und diese manuell ausschneiden möchten. In diesem Falle erleichtern die Schnittmarken das exakte Schneiden wesentlich.

Das Programm bietet Ihnen drei Arten von Schnittmarken: Punkte, Ecken oder Linien. Dabei werden die Schnittmarken gemäß Ihrer sonstigen Druckvorgaben erstellt, d.h. Ihre Einstellungen bezüglich der Etikettenanzahl und der Startposition am Bogen bestimmen Anzahl und Position der zu druckenden Schnittmarken. Ein Beispiel: Sie legen fest, dass drei Exemplare eines Etikettes, beginnend ab der fünften Stelle eines Bogens gedruckt werden sollen. In diesem Falle bewirkt das Aktivieren der Schnittmarken-Funktion, dass nur für die drei zu druckenden Etiketten Schnittmarken ausgegeben werden und der restliche Teil des Bogens unberührt bleibt.

• Funktion ,Zeilenumbrüche unterdrücken'

Die Option ,Zeilenumbrüche unterdrücken' bewirkt, dass zu lange Textinhalte bei Datenbankfeldern nicht automatisch umgebrochen, sondern "künstlich" in der Länge angepaßt werden. Diese Funktion ist beispielsweise für den Druck von Adressetiketten hilfreich, um ein einheitliches Adressenlayout erzeugen zu können. Indem Sie diese Funktion aktivieren, werden "zu lange Datensätze" im Schriftgrad solange verkleinert, bis der Text nicht mehr umbrochen werden muß. Hierfür können Sie den minimalen Schriftgrad angeben, der dabei nicht unterschritten werden darf (unterer Grenzwert).

Haben Sie eine externe Datenbankdatei mit DesignPro verbunden, können Sie im Bereich ,Datenbank' weitere Druckoptionen festlegen. Zum einen können Sie die Anzahl der zu druckenden Datensätze einschränken (von Datensatz … bis Datensatz …) und zum anderen besteht die Möglichkeit, Leerzeichen, bzw. Leerzeilen auf Wunsch zu unterdrücken.

*[Weitere Informationen zum](#page-54-0) Import von Datenbankdateien folgen im Abschnitt 6.3*

# <span id="page-44-0"></span>**5.7 Dokumente speichern und öffnen**

Möchten Sie Ihre erstellten Dokumente dauerhaft sichern, stehen hierfür die Programmbefehle , Speichern' bzw. , Speichern unter' zur Verfügung. Und um gespeicherte Dokumente wieder zu laden, müssen Sie den Programmbefehl ,Öffnen' verwenden.

## *Dokumente speichern:*

Um Ihr fertiges Dokument dauerhaft zu sichern, müssen Sie über **Datei** und **Speichern unter** das Dialogfeld 'Speichern unter' öffnen:

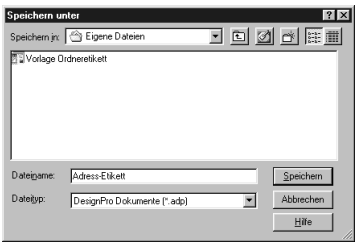

DesignPro-Anwenderdokumente werden mit der Erweiterung \* zdp gespeichert. Im Bereich ,Dateiname' können Sie Dateinamen mit bis zu 256 Zeichen eintragen, wobei die Konventionen von Windows 95 oder höher zu beachten sind.

Möchten Sie ein bereits bestehendes DesignPro-Dokument aktualisieren, steht hierfür die Funktion **Speichern** im Menü **Datei** zur Verfügung. Dabei wird das bestehende Dokument mit dem neuesten Stand überschrieben.

## *Dokumente öffnen:*

Soll ein bestehendes DesignPro-Dokument zur Bearbeitung geöffnet werden, steht hierfür der Befehl **Öffnen** im Menü **Datei** zur Verfügung. Nach Ausführung des Befehls erscheint folgendes Dialogfeld am Bildschirm:

R

ෂ

weitere Kontaktmöglichkeiten: siehe Seite 8

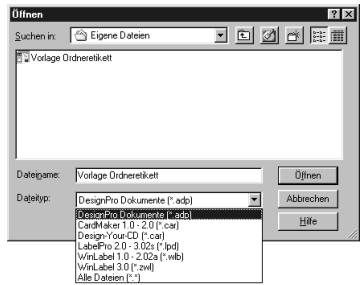

<span id="page-45-0"></span>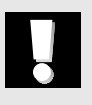

#### *Hinweis:*

DesignPro unterstützt neben dem eigenen ZDP-Dateiformat noch folgende Dateiformate:

- WinLabel 3.0 (\*.zwl Dateien)
- WinLabel 1.0 und 2.0 (\*.wlb Dateien)
- LabelPro 2.0 und 3.0 (\*.lpd Dateien)
- CardMaker 1.0 und 2.0 (\*.car Dateien)

Damit können Anwenderdateien aus früheren Avery und Zweckform Versionen in DesignPro geöffnet und weiterverwendet werden. Das Speichern in einem dieser Dateiformate ist jedoch nicht möglich.

## **5.8 Verwenden der Programm-Hilfe**

Im Rahmen dieses Benutzerhandbuches möchten wir Ihnen wesentliche Grundlagen und Zusammenhänge des Programmes vermitteln. Dabei wird nicht auf jeden einzelnen Programmbefehl eingegangen. Wünschen Sie ausführliche Erläuterungen zu einzelnen Programmbefehlen, die in dieser Anleitung nicht behandelt werden, empfehlen wir die Online-Hilfe des Programmes.

Um die DesignPro Programmhilfe zu aktivieren, müssen Sie auf **?** und **DesignPro Hilfe** klicken. Daraufhin erscheint ein Dialogfeld mit den DesignPro Hilfethemen am Bildschirm. Dort können Sie über die Registerkarten ,Inhalt', ,Index' und ,Suchen' die gewünschte

Information suchen und abrufen. Weitere Hinweise zur Verwendung der Programm-Hilfe erhalten Sie direkt in der Hilfe-Dialogbox.

Alternativ können Sie über **?** und **Direkthilfe** kontextbezogene Hilfestellung zu einzelnen Themen erhalten. Nachdem Sie die Funktion aktiviert haben, wird der Mauszeiger um ein Fragezeichen erweitert und Sie können direkt auf die Schaltfläche bzw. den Menüpunkt klicken, zu dem Sie weiterführende Informationen wünschen. Daraufhin erscheint am Bildschirm ein Popup-Hilfefenster mit den entsprechenden Informationen.

Daneben bietet Ihnen das Menü **?** noch Zugang zum Avery Zweckform Produkt-Katalog und den Avery Zweckform Internet-Seiten.

*Infos zu den Perfect Printout-Produkten und [den Avery Zweckform](#page-98-0)  Internet-Seiten finden Sie in Kapitel 7*

# **DesignPro anwenden (Wie kann ich?)**

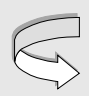

*[Informationen zur Pro](#page-45-0)gramm-Hilfe finden Sie im Abschnitt 5.8*

# **Kapitel 6: DesignPro anwenden (Wie kann ich?)**

Nachdem wir Ihnen in Kapitel 6 die Grundlagen von DesignPro vermittelt haben, möchten wir das Wissen in diesem Kapitel weiter vertiefen.

Dazu werden wir die wichtigsten Programmfunktionen ausführlich vorstellen und - falls nötig - anhand von Beispielen illustrieren. Besonders ausführlich werden wir dabei in den ersten Abschnitten auf die Themen

- gleichgestaltete Etiketten oder Karten
- unterschiedlich gestaltete Etiketten oder Karten
- Erstellen eigener Datenbankdateien und
- Importieren externer Datenbankdateien eingehen.

Sollten Sie Fragen zu einem Thema haben, welches in diesem Kapitel nicht behandelt wird, empfehlen wir Ihnen, in der Programm-Hilfe nachzusehen.

# **6.1 Erstellen gleichgestalteter Etiketten oder Karten**

Anhand des Beispiels *Drucken von Vistenkarten* möchten wir Ihnen die Arbeitsschritte zur Erstellung gleichgestalteter Etiketten oder Karten verdeutlichen. Es sei unterstellt, daß 10 Bögen mit gleichen Visitenkarten gedruckt werden sollen.

Für diese Aufgabenstellung sollten Sie wie folgt vorgehen:

D.

• Wählen Sie über **Datei** und **Neu** die gewünschte Avery Zweckform Vorlage aus (z.B. Visitenkarten blanko, Art. 32014). Daraufhin erhalten Sie die gewünschte Vorlage bildschirmfüllend dargestellt:

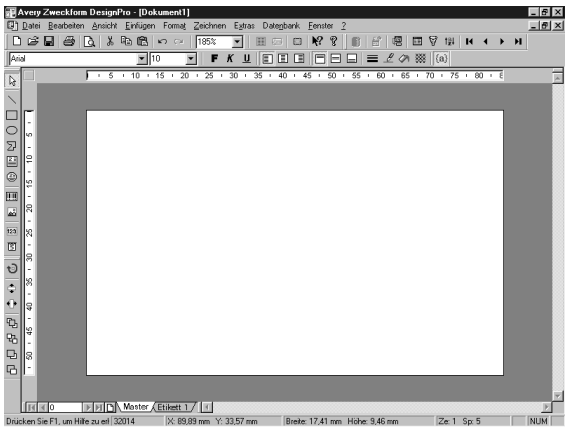

• Klicken Sie in der Register-Leiste am unteren Bildschirmrand auf das Master-Etikett, um dieses für die Gestaltung auszuwählen. Dieses erscheint daraufhin weiß unterlegt. Gestalten Sie jetzt das Master-Etikett nach Ihren Vorstellungen (z.B. mit Text und Grafik). Haben Sie die Gestaltung abgeschlossen, könnte das Layout wie folgt aussehen:

*Hinweise zum Erstellen und Bearbeiten von Objekten finden Sie im Abschnitt 5.4*

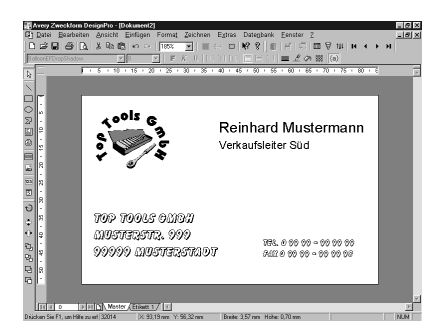

• Entspricht das Layout des Master-Etiketts Ihren Vorstellungen, klicken Sie auf **Datei** und **Drucken**, um das Dialogfeld ,Drucken' zu öffnen. Daraufhin erhalten Sie folgende Darstellung:

a

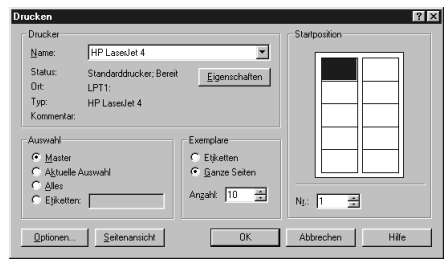

- Wählen Sie unter , Auswahl' die Option , Master' und legen Sie über ,Exemplare' fest, wie viele Etiketten bzw. Karten Sie drucken wollen (in unserem Beispiel 10 ganze Seiten). Über die Einstellung ,Startposition' können Sie festlegen, ab welcher Position des Bogens der Druck beginnen soll. Weitere Einstellungen für den Druckauftrag (z.B. Druckbild spiegeln) können über die Schaltfläche 'Optionen' festgelegt werden. Bevor Sie den Druckauftrag starten, sollten Sie noch prüfen, ob der korrekte ,Drucker' gewählt ist. Möchten Sie hingegen die Druckereinstellungen überprüfen bzw. verändern, steht hierfür die Schaltfläche "Eigenschaften" zur Verfügung. Mit "OK" lösen Sie den Druck aus.
- Um das erstellte Dokument zu sichern, klicken Sie auf **Datei** und **Speichern unter** und Sie erhalten das Dialogfeld ,Speichern unter' dargestellt. Dort bestimmen Sie den Zielordner sowie den Dateinamen für Ihr Dokument. Indem Sie auf die Schaltfläche "Speichern" klicken, wird das Dokument dauerhaft gesichert.

## **6.2 Erstellen unterschiedlich gestalteter Etiketten oder Karten**

Dieser Abschnitt widmet sich der Erstellung unterschiedlich gestalteter Etiketten oder Karten. Um dieses Thema übersichtlich darzustellen, werden wir wieder anhand eines Beispiels vorgehen. Konkret soll ein *Bogen mit drei Ordnerrücken-Etiketten* erstellt werden, wobei sowohl gleichbleibende als auch unterschiedliche Elemente erzeugt werden.

*Weitere Hinweise zum [Speichern von Dokumenten](#page-44-0)  finden Sie im Abschnitt 5.7*

Für diese Aufgabenstellung sollten Sie wie folgt vorgehen:

• Wählen Sie über **Datei** und **Neu** die gewünschte Avery Zweckform Vorlage aus (z.B. Ordner-Etiketten lang, breit, Art. 4759). Daraufhin erhalten Sie ein Ordner-Etikett bildschirmfüllend dargestellt.

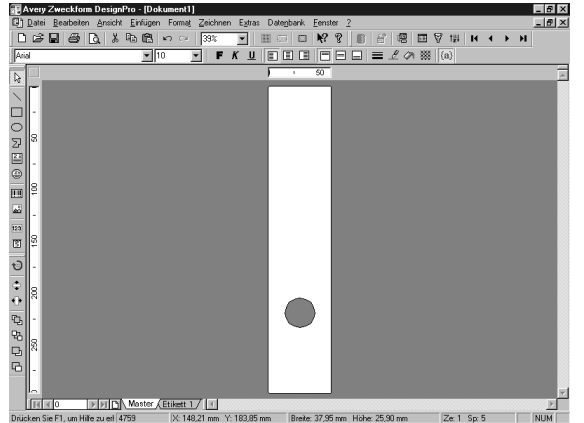

• Prüfen Sie zunächst, ob Sie Objekte erstellen möchten, die auf allen Etiketten in gleicher Form erscheinen sollen. Falls ja, wählen Sie in der Register-Leiste am unteren Bildschirmrand das , Master-Etikett' und gestalten Sie die gleichbleibenden Objekte auf dem Master. Falls nicht, können Sie direkt zum nächsten Punkt übergehen. Für unser Beispiel sollen auf dem Master-Etikett das Firmen-Logo und die Jahreszahl erstellt werden.

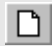

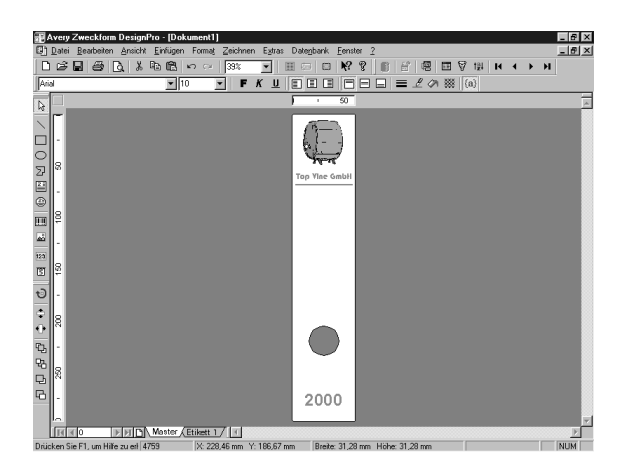

Klicken Sie nun in der Register-Leiste auf , Etikett 1' und gestalten Sie das erste Etikett. Alle Objekte, die Sie auf Etikett 1 gestalten, gelten nur für dieses Etikett. In unserem Beispiel erstellen wir ein Textfeld, füllen dieses mit dem Text, Rechnungen' und drehen das Textfeld um 270°. Das Logo und die Jahreszahl erscheinen automatisch, da es sich hierbei um Objekte des Master-Etiketts handelt. Dies sieht dann wie folgt aus:

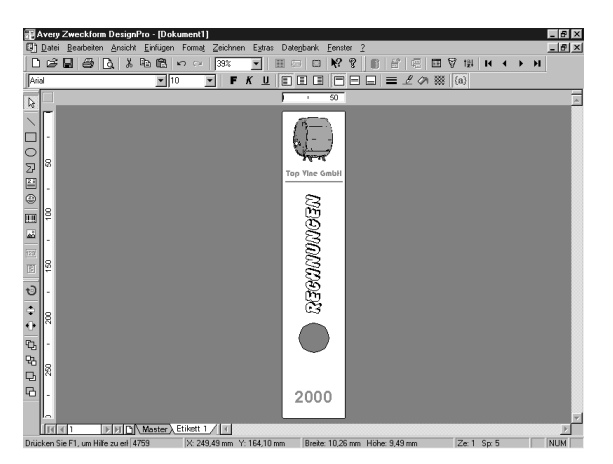

## *Hinweise:*

Möchten Sie individuelle Objekte von Etikett 1 auf weitere Etiketten übertragen, empfiehlt es sich, die Objekte zu markieren, mittels **Bearbeiten** und **Kopieren** in die Zwischenablage zu kopieren und auf den Folge-Etiketten über **Bearbeiten** und **Einfügen** wieder einzufügen. Dort erscheinen die Objekte dann an der gleichen Position und können einfach und schnell angepaßt werden. So können beispielsweise Textobjekte einfach und schnell übertragen und angepaßt werden. Alternativ können Sie über **Bearbeiten** und **Etikett kopieren** ein bestehendes Etikett kopieren. Die Kopie wird dabei am Ende der Register-Leiste angefügt. Diese Vorgehensweise ersetzt die dynamischen Textfelder in früheren WinLabel-Versionen.

- Klicken Sie in der Register-Leiste auf 'Etikett 2' und es erscheint das zweite Etikett des Bogens am Bildschirm. Erstellen Sie nun die Objekte, die ausschließlich für Etikett 2 gelten sollen und klicken Sie anschließend in der Register-Leiste auf 'Etikett 3'. Gestalten Sie jetzt das Etikett 3.
- Haben Sie die Gestaltung abgeschlossen, empfehlen wir Ihnen, über **Datei** und **Seitenansicht** das Layout zu kontrollieren. Dies sieht dann in unserem Beispiel wie folgt aus:

**FORGERIZEDATO** 

2000

MEGANANAGEN

2000

73833003

2000

<u>...</u> Nächste

n Sie E1 um Hilfe zu erli 4759

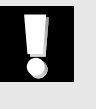

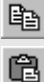

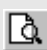

Über die Schaltfläche "Schließen" kehren Sie wieder zur Einzeldarstellung zurück.

• Um das Dokument auszudrucken, müssen Sie auf **Datei** und **Drucken** klicken und das Dialogfeld , Drucken' erscheint am Bildschirm:

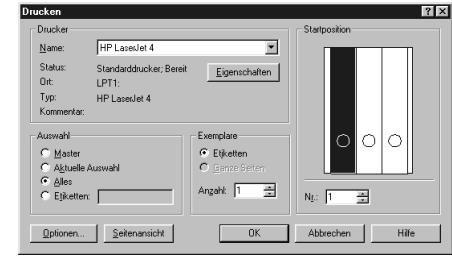

- Wählen Sie unter , Auswahl' die Option , Alles', um alle drei gestalteten Etiketten zu drucken. Über den Parameter 'Exemplare' legen Sie fest, wie oft jedes Etikett gedruckt werden soll (in unserem Beispiel jedes Etikett einmal). Mittels der 'Startposition' bestimmen Sie noch die Position für den Druckbeginn. Weitere Einstellungen für den Druckauftrag (z.B. Druckbild spiegeln) können über die Schaltfläche ,Optionen' festgelegt werden. Bevor Sie den Druckauftrag starten, sollten Sie noch prüfen, ob der korrekte ,Drucker' gewählt ist. Möchten Sie hingegen die Druckereinstellungen überprüfen bzw. verändern, steht hierfür die Schaltfläche "Eigenschaften" zur Verfügung. Mit "OK" lösen Sie den Druck aus.
- Um das erstellte Dokument zu sichern, klicken Sie auf **Datei** und **Speichern unter** und Sie erhalten das Dialogfeld Speichern unter dargestellt. Dort bestimmen Sie den Zielordner sowie den Dateinamen für Ihr Dokument. Indem Sie auf die Schaltfläche "Speichern" klicken, wird das Dokument dauerhaft gesichert.

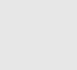

a

*[Weitere Hinweise zu](#page-39-0)  den verschiedenen Kombinationsmöglichkeiten beim Druck finden Sie im Abschnitt 5.6*

## <span id="page-54-0"></span>**6.3 Neue Datenbankdatei anlegen**

DesignPro bietet Ihnen die Möglichkeit, eigene Datenbankdateien im bekannten dBase III-Dateiformat anzulegen. Damit können Sie beispielsweise regelmäßig benötigte Adressen einfach und schnell verwalten und drucken. Für das Erstellen eigener Datenbankdateien in DesignPro müssen Sie wie folgt vorgehen:

• Öffnen Sie über **Datenbank** und **Neu** den Datenbank-Assistenten. Daraufhin erhalten Sie folgende Darstellung am Bildschirm:

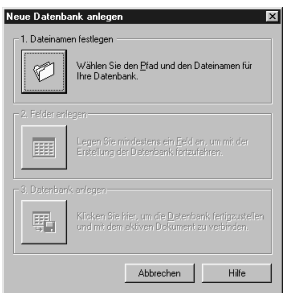

Durch Anklicken der ersten Schaltfläche öffnen Sie ein Dialogfeld, in dem Sie den Zielordner und Dateinamen Ihrer Datenbankdatei festlegen. Diese Vorgabe bestätigen Sie mittels "Speichern" und kehren daraufhin zum Datenbank-Assistenten zurück.

 $\mathbb{E}$ 

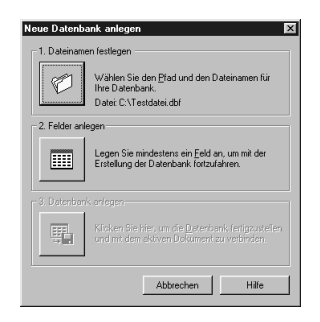

• Klicken Sie nun auf die zweite Schaltfläche, um die Struktur Ihrer Datenbankdatei festzulegen. Daraufhin erscheint folgendes Dialogfeld am Bildschirm:

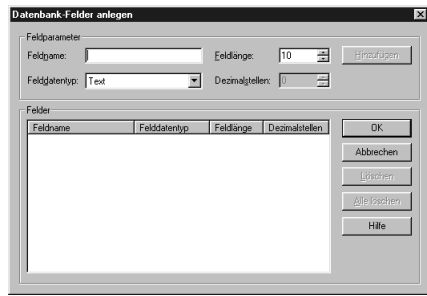

In diesem Dialogfeld legen Sie die Datenfelder Ihrer Datei an. Hierzu müssen Sie für jedes Datenfeld den ,Feldnamen' bestimmen (max. 10 Stellen), die ,Feldlänge' definieren und den ,Feldartentyp' wählen. Als Feldarten stehen zur Verfügung: Text, Ganzzahl, Fließkommazahl und Datum/Uhrzeit. Nachdem Sie die Struktur eines Datenfeldes festgelegt haben, klicken Sie auf die Schaltfläche "Hinzufügen" und das Datenfeld erscheint im unteren Teil des Dialogfeldes. Wiederholen Sie diese Schritte für alle Datenfelder der Datei. Dies könnte dann wie folgt aussehen:

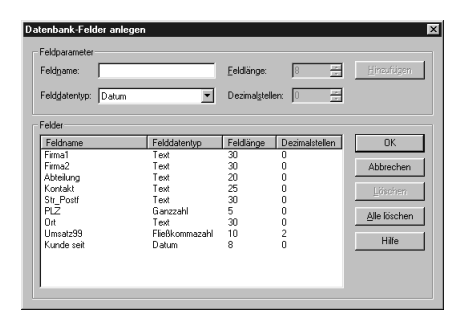

Entspricht die Struktur der Datei Ihren Vorstellungen, klicken Sie auf die Schaltfläche "OK" und der Datenbank-Assistent erscheint wieder am Bildschirm.

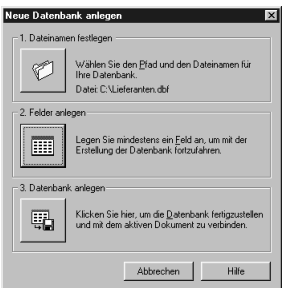

• Klicken Sie nun auf die dritte Schaltfläche und die Datenbank wird mit dem aktiven Dokument verbunden. Im Ergebnis erhalten Sie eine Datensatz-Eingabemaske mit der zuvor festgelegten Struktur am Bildschirm:

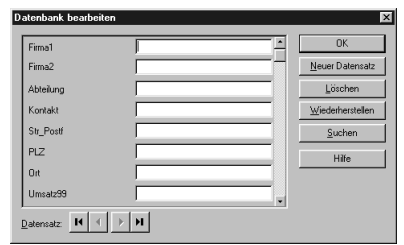

Hier können Sie nun die Datensätze eingeben und verwalten. Um einen neuen Datensatz anzulegen, müssen Sie auf die Schaltfläche "Neuer Datensatz" klicken und die Eingabefelder erscheinen blanko am Bildschirm. Über "Löschen" bzw. "Suchen" können Sie den aktuellen Datensatz entfernen bzw. nach bestimmten Einträgen suchen. Die Schaltfläche "Wiederherstellen" ist dann hilfreich, wenn Sie Korrekturen an einem bestehenden Datensatz vorgenommen haben, diese jedoch wieder rückgängig machen wollen. Mittels "OK" beenden Sie die Eingabe und das Dialogfeld wird geschlossen. Die Datenbankdatei bleibt dabei mit dem aktuellen Dokument verbunden. Möchten Sie die Anbindung der Datenbankdatei trennen, steht hierfür der Befehl **Deaktivieren** im Menü **Datenbank** zur Verfügung. In Abschnitt 6.7 werden wir Ihnen ausführlich erklären, wie Sie vorgehen müssen, um die Datenbankfelder der Datei auf der Etikettenvorlage anzuordnen.

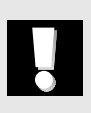

## *Hinweis:*

Die Struktur einer mit DesignPro erstellen dBase III-Datenbankdatei kann nachträglich nicht im Programm verändert werden. Derartige Änderungen können Sie jedoch über ein Datenbank- oder Tabellenkalkulationsprogramm (z.B. Access oder Excel) vornehmen.

# **6.4 Importieren externer Datenbankdateien**

Im vorherigen Abschnitt haben wir Ihnen gezeigt, wie Sie eigene Datenbankdateien in DesignPro anlegen können. Daneben besteht die Möglichkeit, bestehende Datenbankdateien zu importieren. Das Programm unterstützt hierfür gängige Dateiformate wir Excel, Access, FoxPro, dBase, Text, Paradox, Oracle und SQL-Server. Im folgenden werden wir Ihnen zeigen

- wie Sie eine dBase-Datei mit DesignPro verbinden und
- wie Sie vorgehen müssen, um eine bestehende Access-Datei mit DesignPro zu verknüpfen.

## *Importieren von dBase-Dateien*

Um eine bestehende dBase-Datei zu importieren, müssen Sie wie folgt vorgehen:

• Wählen Sie über **Datei** und **Neu** die gewünschte Avery Zweckform Etiketten-Vorlage aus (z.B. Etiketten, Art. 4743). Daraufhin erscheint ein Etikett in bildschirmfüllender Darstellung.

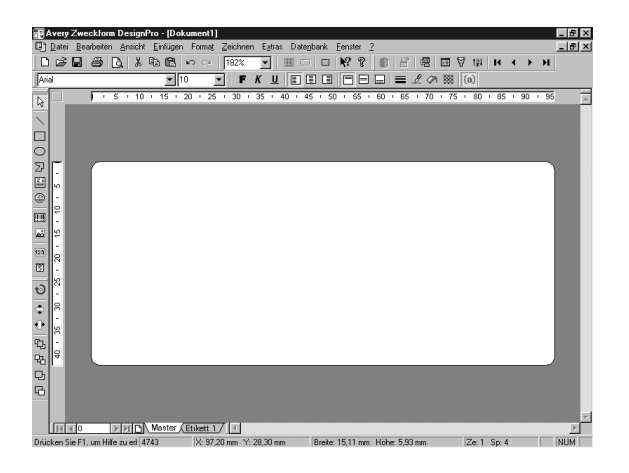

 $\Gamma$ 

箘

• Klicken Sie auf **Datenbank** und **Öffnen** und Sie erhalten folgende Darstellung am Bildschirm:

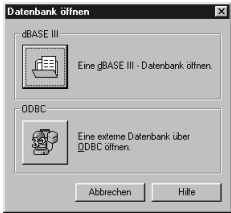

Wählen Sie hier die dBase-Option und es erscheint ein Öffnen-Dialog, in dem Sie die zu importierende dBase-Datei auswählen können:

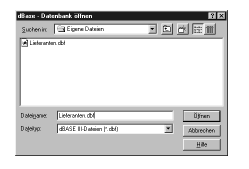

In dem Sie die gewünschte dBase-Datei auswählen (hier Lieferanten), wird diese mit dem aktiven DesignPro Dokument verbunden. Nun können Sie die Datei entweder bearbeiten (über das Menü **Datenbank** und **Bearbeiten**) oder die Datenbankfelder direkt auf der Vorlage anordnen. Wie das geht, erfahren Sie den Abschnitten 6.6 und 6.7.

#### *Importieren sonstiger Dateien*

Datenbankdateien, die nicht im dBase-Format erstellt wurden (z.B.aus Microsoft Excel oder Access), können über die ODBC-Schnittstelle von DesignPro importiert werden. Wie Sie hierfür vorgehen müssen, wollen wir Ihnen anhand eines Beispiels zeigen. Konkret werden wir eine bestehende Access Datei mit DesignPro verbinden.

• Wählen Sie über **Datei** und **Neu** die gewünschte Avery Zweckform Etiketten-Vorlage aus (z.B. Etiketten, Art. 4743). Daraufhin erscheint ein Etikett in bildschirmfüllender Darstellung.

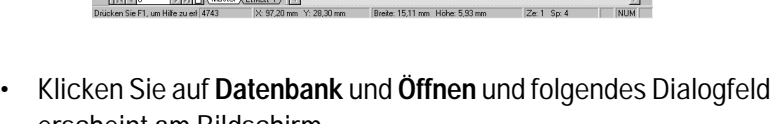

Eine dBASE III - Datenbank ö

Eine externe Da<br>ODBC öffnen. Abbrechen

Datephank<sup>2</sup>

 $00BC$ 靏

dBASE II 画

erscheint am Bildschirm.

Īх

Wählen Sie hier die ODBC-Option und es wird folgendes

Hilfe

Dialogfeld dargestellt.

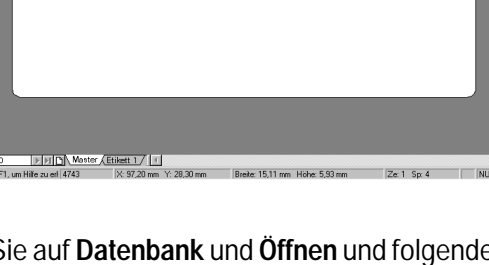

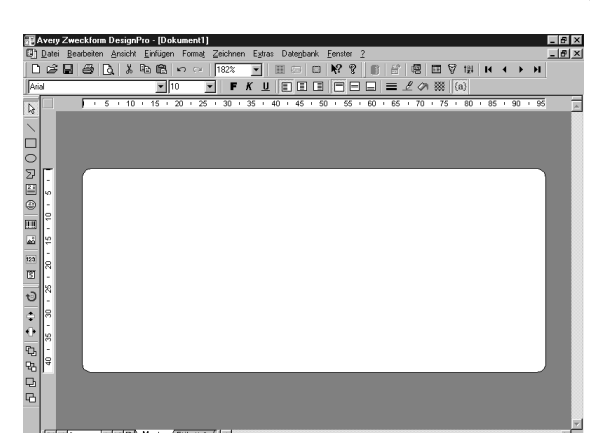

窗

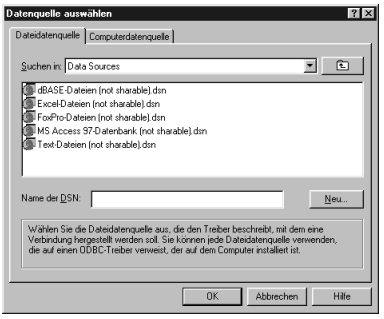

In diesem Dialogfeld wählen Sie die zu importierende Datenquelle aus. Klicken Sie dazu zunächst auf die Registerkarte ,Computer-Datenquelle' und Sie erhalten folgende Darstellung am Bildschirm (abhängig von den installierten ODBC-Treibern kann die Liste der Datenquellennamen bei Ihnen etwas anders aussehen):

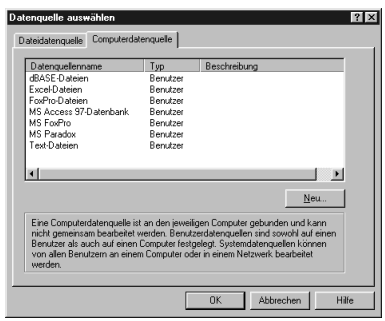

Um eine neue Datenquelle anzulegen, klicken Sie zunächst auf die Schaltfläche "Neu" und Sie erhalten folgendes Dialogfeld dargestellt:

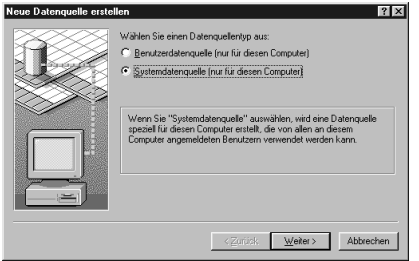

Hier klicken Sie auf , System-Datenquelle' und bestätigen Ihre Auswahl mit "Weiter". Daraufhin folgt folgende Darstellung:

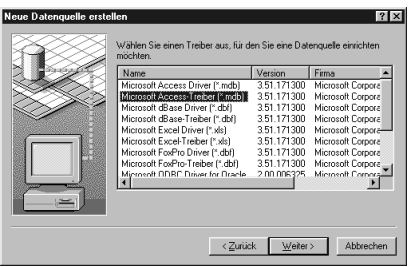

An dieser Stelle wählen Sie den ODBC-Treiber für Ihre Datenquelle aus. Wurde das mitgelieferte Microsoft ODBC-Kit komplett installiert, stehen folgende Treiber zur Verfügung: Access, Excel, FoxPro, dBase, Text, Paradox, Oracle und SQL-Server. Daneben können noch weitere ODBC-Treiber auf Ihrem Rechner installiert sein. Falls dies der Fall ist, erscheinen diese in obiger Liste. Für die Auswahl des benötigten Treibers müssen Sie diesen in der Tabelle anklicken und mit "Weiter" das nächste Dialogfeld öffnen. Nun folgt eine Zusammenfassung der Einstellungen die Sie mit "Fertigstellen" bestätigen.

Im nächsten Schritt erhalten Sie die Setupmaske des gewählten ODBC-Treibers am Bildschirm dargestellt (hier für Microsoft Access 97):

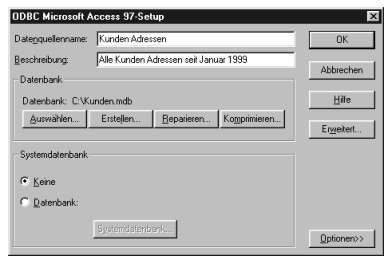

Tragen Sie bei ,Datenquellenname' einen beliebigen Namen für Ihre Datenquelle ein. In unserem Beispiel haben wir den Namen ,Kunden Adressen' gewählt. Das Dialogfeld ,Beschreibung' kann wahlweise mit weiteren Erläuterungen zur Datenquelle gefüllt werden. Um die zu importierende Datenbankdatei auszuwählen, müssen Sie auf die Schaltfläche "Auswählen" klicken und erhalten daraufhin einen Auswahldialog am Bildschirm, in dem Sie die Importdatei auswählen. Haben Sie die Datei ausgewählt, kehren Sie zur ODBC-Setupmaske zurück und der Verzeichnispfad sowie der Dateiname der gewählten Datei werden in der ODBC-Setupmaske eingeblendet (in unserem Beispiel C:\Kunden.mdb).

#### *Hinweise:*

Abhängig vom gewählten ODBC-Treiber kann das Design der ODBC-Setupmasken variieren. Die auszuführenden Schritte sind jedoch bei allen Treibern ähnlich.

Beim Import von Textdateien können über den entsprechenden ODBC-Treiber unterschiedliche Optionen gewählt werden, wie z.B. Dateiendung, Trennzeichen oder Zeichensatz. Als gut funktionierende Variante haben sich dabei semikolon-getrennte Textdateien mit der Endung \*.txt erwiesen. Eine solche Datei könnte etwa wie folgt aussehen (¶ steht für Zeilenschaltung):

Peter;Mustermann;Musterstraße 99;99999 Musterstadt¶ Andrea;Musterfrau;Mustergasse 11;11111Mustersdorf¶

Damit haben Sie die wichtigsten ODBC-Setup-Schritte bereits ausgeführt und können nun über "OK" wieder zur Auswahlliste der Datenquellennamen zurückkehren. Daraufhin erscheint die eben erstellte Datenquelle "Kunden Adressen' in der Liste der Datenquellennamen.

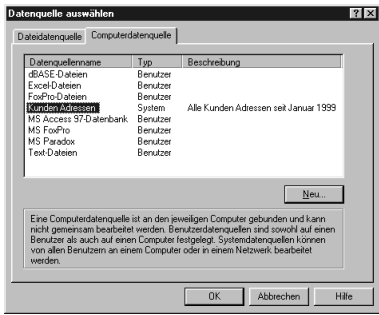

Um die Anbindung der Datenquelle an DesignPro endgültig herzustellen, müssen Sie die gewünschte Datenquelle markieren (hier unsere Datei mit den Kunden-Adressen) und mit "OK" bestätigen. Enthält Ihre Importdatei mehrere Tabellen, werden Sie noch aufgefordert, die zu importierende Tabelle auszuwählen:

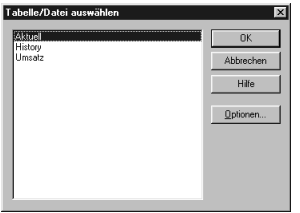

Daraufhin ist die Anbindung hergestellt. Im den Abschnitten 6.6 und 6.7 erfahren Sie, wie die importierte Datei bearbeitet werden kann bzw. die Datenbankfelder der Datei auf der Etikettenvorlage angeordnet werden können.

# **6.5 LabelPro Datenbanken konvertieren**

Wenn Sie bisher mit LabelPro gearbeitet und dort Datenbankdateien (\*.avd Dateien) erstellt haben, müssen diese Dateien in das dBase-Format konvertiert werden, damit Sie die Daten in DesignPro weiterverwenden können. Dabei wird beim Konvertieren derartiger Dateien eine Kopie im dBase-Format erstellt, d.h. Ihre LabelPro Ursprungsdatenbank im avd-Format bleibt bestehen und wird nicht verändert. Für die Konvertierung müssen Sie wie folgt vorgehen:

• Aktivieren Sie die Funktion **LabelPro Datenbank konvertieren** im Menü **Extras**. Daraufhin erhalten Sie folgendes Dialogfeld am Bildschirm:

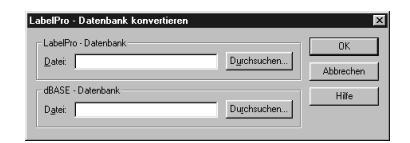

- Wählen Sie in diesem Dialogfeld zunächst die LabelPro Datenbank aus, die Sie konvertieren möchten. Bestimmen Sie im nächsten Schritt den Zielordner und Dateinamen für die zu erstellende dBase-Datei. Wurden beide Vorgaben gemacht, bestätigen Sie Ihre Eingaben mit "OK". Nun wird die Konvertierung durchgeführt.
- Enthält die Ursprungsdatei Feldnamen mit mehr als 10 Zeichen Länge, erscheint ein Dialogfeld, in dem alle Feldnamen der Datei angezeigt und die zu langen Datensätze automatisch gekürzt werden. Die Bezeichnungen der Feldnamen können jedoch auf Wunsch angepasst werden (in unserem Beispiel der Feldname ,Bruttoumsatz').

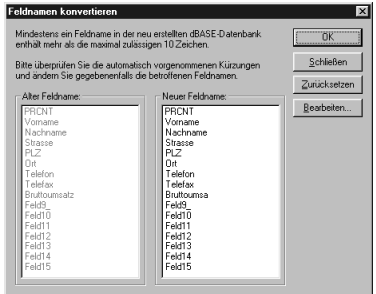

• Konnte die Konvertierung erfolgreich durchgeführt werden, kann am Ende die erstellte dBase-Datei direkt mit dem aktiven Dokument verbunden werden, so daß Sie diese sofort verwenden können.

## *Hinweise:*

LabelPro-Indexdateien werden beim Konvertieren nicht berücksichtigt.

Wenn Sie in DesignPro über **Datei** und **Öffnen** eine LabelPro Designdatei (\*.lpd Datei) öffnen, die mit einer LabelPro Datenbankdatei (\*.avd Datei) verknüpft ist, wird die Datenbankdatei automatisch konvertiert, d.h. Sie müssen die zuvor geschilderten Schritte nicht manuell ausführen. Das manuelle Konvertieren (wie eben beschrieben) macht immer dann Sinn, wenn bestehende avd-Listen unabhängig von den Etikettendesigns umgewandelt werden sollen.

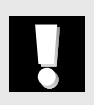

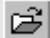

# **6.6 Datenbankdateien bearbeiten, sortieren und filtern**

In diesem Abschnitt wollen wir Ihnen zeigen, wie Sie eine mit DesignPro verbundene Datenbankdatei bearbeiten können bzw. wie Sie gezielt Datensätze der Datei sortieren oder filtern können.

• Möchten Sie die Datensätze der Importdatei prüfen bzw. bearbeiten, klicken Sie auf **Datenbank** und **Bearbeiten** und der erste Datensatz erscheint im Dialogfeld ,Datenbank bearbeiten' am Bildschirm:

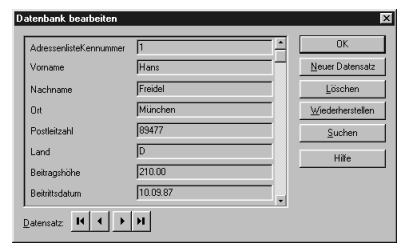

In diesem Dialogfeld können Sie - abhängig vom ODBC-Treiber und dessen Einstellungen - Datensätze hinzufügen, verändern, löschen oder nach Einträgen suchen. Und mittels der Blättern-Schaltflächen am unteren Maskenrand navigieren Sie innerhalb der Datensätze.

• Soll der Datenbestand in DesignPro neu sortiert werden, steht hierfür die Programmfunktion **Sortieren** im Menü **Datenbank** zur Verfügung.

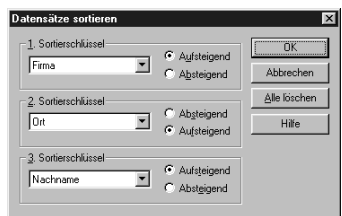

In diesem Dialogfeld können Sie bis zu 3 Sortierschlüssel definieren und für jeden Schlüssel festlegen, ob auf- oder

懳

圉

absteigend sortiert werden soll. Das Sortierergebnis kann über **Datenbank** und **Bearbeiten** am Bildschirm geprüft werden. Wurden Sortierschlüssel gesetzt, werden diese für den Druck übernommen.

• Möchten Sie Datensätze anhand selbst definierbarer Kriterien filtern, bietet DesignPro hierfür den Programmbefehl **Filtern** im Menü **Datenbank**. Ein Filter kann als eine Bedingung interpretiert werden, welche erfüllt sein muß, damit ein Datensatz ausgewählt wird. Filter dieser Art können beispielsweise sein: Postleitzahl größer als x oder Umsatz größer als y und kleiner als z.

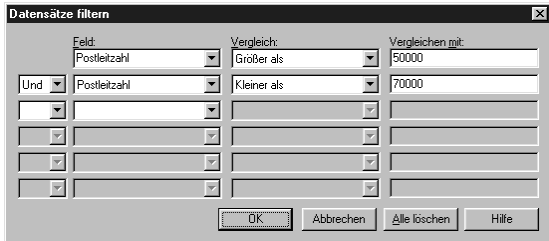

Wie Sie anhand des Dialogfeldes sehen, können in DesignPro mehrstufige Filter gesetzt werden. Das Ergebnis einer Filterung können Sie wiederum über **Datenbank** und **Bearbeiten** prüfen. Wurde ein Filter gesetzt, wird dieser für den Druck übernommen, d.h. es werden nur die Datensätze gedruckt, welche die Bedingungen des Filters erfüllen.

# **6.7 Datenbankfelder auswählen und anordnen**

Nachdem Sie in den vorhergehenden Abschnitten 6.3 bis 6.6 erfahren haben, wie Sie Datenbankdateien in DesignPro erstellen bzw. mit DesignPro verbinden und bearbeiten können, wollen wir Ihnen in diesem Abschnitt zeigen, wie Sie benötigte Datenbankfelder auswählen und auf der Etikettenvorlage anordnen können.

V

圄

 $\Box$ 

• Wählen Sie über **Datei** und **Neu** die gewünschte Avery Zweckform Etiketten-Vorlage aus (z.B. 4743). Daraufhin erscheint ein Etikett in bildschirmfüllender Darstellung.

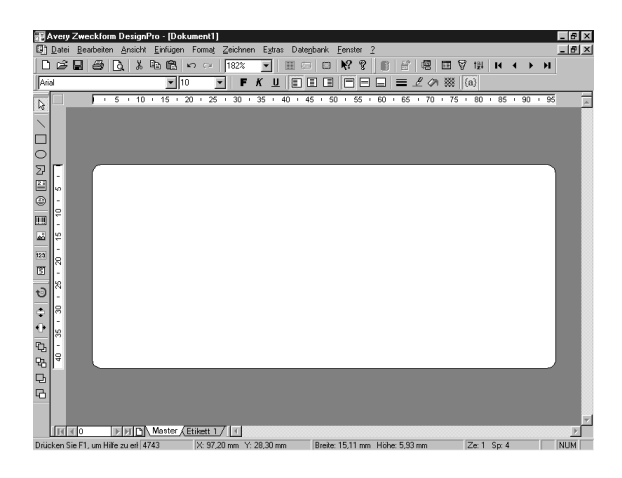

Bitte beachten Sie, dass das Master-Etikett in der Register-Leiste gewählt ist, da Datenbankfelder nur dort eingefügt werden können.

• Klicken Sie im nächsten Schritt auf Datenbank und Feld einfügen und ein Dialogfeld mit den Feldnamen der Datei erscheint zusammen mit einem neuen Textfeld am Bildschirm (wurde zuvor bereits ein Textfeld erstellt und ist dieses zur Bearbeitung geöffnet, wird beim Aktivieren der Funktion Feld einfügen kein neues Textfeld erstellt. In diesem Falle werden die Datenbankfelder in das bestehende Textfeld eingefügt).

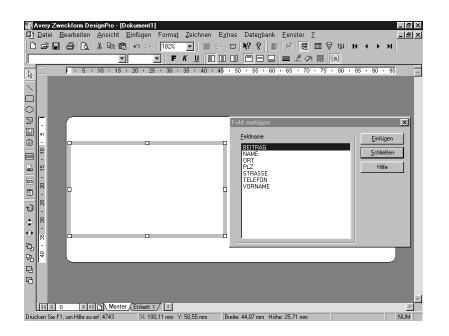

• Übertragen Sie nun die Datenbankfelder auf die Vorlage, indem Sie das benötigte Feld in der Dialogbox anklicken und mittels "Einfügen" die Wahl bestätigen. Daraufhin erscheint der Datenfeldname an der aktuellen Cursorposition innerhalb des Textfeldes. Wiederholen Sie diese Schritte für alle Datenbankfelder, die Sie benötigen. Dies könnte dann beispielsweise wie folgt aussehen:

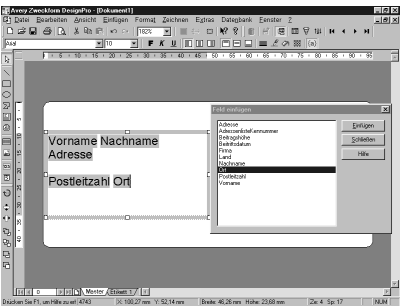

Wurden alle Datenbankfelder übertragen, klicken Sie auf "Schließen" und das Dialogfeld wird geschlossen.

Sollen neben Textfelder auch Grafikfelder importiert werden, steht hierfür die Funktion **Grafik aus Datenbankfeld einfügen** im Menü **Datenbank** zur Verfügung. Indem Sie diese Funktion aktivieren, erscheint folgendes Dialogfeld am Bildschirm.

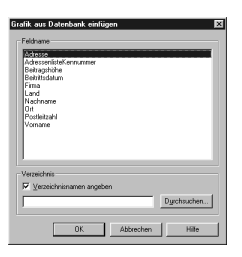

Wählen Sie unter ,Feldname' das Feld aus, in dem die Angaben für die Grafiken enthalten sind. Im zugehörigen Feld des Datensatzes muss der Name der Grafikdatei vollständig mit Dateierweiterung stehen. Die Angabe des Verzeichnispfades kann entweder ebenfalls im Datensatz enthalten sein (sinnvoll, wenn die Grafiken in verschiedenen Verzeichnissen stehen) oder kann über ,Verzeichnisnamen angeben' im Dialogfeld voreingestellt werden(sinnvoll, wenn alle Grafiken im gleichen Verzeichnis stehen). Um das Grafikfeld einzufügen, klicken Sie auf die Schaltfläche "OK". Die Grafik wir daraufhin in der oberen linken Ecke des Etiketts eingefügt und kann in der Größe beliebig angepaßt werden. Diese Größenvorgabe gilt dann für alle importierten Grafiken der Datei.

• Möchten Sie die Datensätze der importierten Datei am Bildschirm kontrollieren, klicken Sie auf **Datenbank** und **Feldinhalte anzeigen** und der erste Datensatz erscheint am Bildschirm.
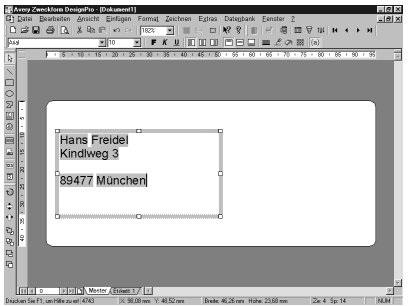

Über **Datenbank** und **Gehe zu** können Sie innerhalb der Datensätze blättern.

### *Hinweis:*

Sollen auf dem Datenbank-Etikett noch weitere Elemente erscheinen (z.B. die Absenderadresse), sollten diese Elemente ebenfalls auf dem Master-Etikett erstellt werden. Dadurch erscheinen diese Elemente automatisch auf allen Etiketten in gleicher Form.

• Abschließend sollen die Datenbank-Etiketten ausgedruckt werden. Hierfür öffnen Sie über **Datei** und **Drucken** (Strg + P) das Dialogfeld ,Drucken'. Daraufhin erhalten Sie folgende Darstellung am Bildschirm:

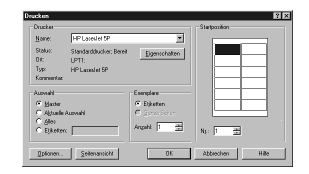

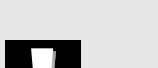

H.

и

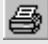

- Im Bereich , Auswahl' wählen Sie die Option , Master' und über den Parameter , Exemplare' legen Sie fest, wie oft jeder Datensatz ausgedruckt werden soll (hier ein Etikett pro Datensatz).
- Weitere Einstellungen für den Druck von Datenbank-Etiketten können Sie über die Schaltfläche ,Optionen' vornehmen. Dort kann zum einen die Anzahl der zu druckenden Datensätze festgelegt werden (alle Datensätze oder von Datensatz ...bis Datensatz ...). Des weiteren können gezielt Leerzeichen bzw. Leerzeilen beim Druck unterdrückt werden. Das ist beispielsweise bei Adress-Etiketten hilfreich, um unerwünschte Leerzeichen bzw. Leerzeilen bei nichtgefüllten Datensätzen zu vermeiden. Schließlich ist noch die Funktion ,Zeilenumbrüche unterdrücken' hervorzuheben. Mittels dieser Funktion können Sie DesignPro anweisen, zu lange Datensätze, die eigentlich in zwei Zeilen dargestellt werden müssten, "künstlich soweit zu verkürzen", dass der Ausdruck in eine Zeile passt. Verkürzen bedeutet also in diesem Zusammenhang, dass die Schriftgröße so lange reduziert wird, bis kein Zeilenumbruch mehr erfolgen muss. Die Verkleinerung der Schrift bezieht sich dabei auf ein ganzes Textobjekt und nicht auf einzelen Zeilen innerhalb eines Textobjektes. Für diese Funktion können Sie zusätzlich den unteren Grenzwert für die Schriftgröße festlegen, ab dem ein Verkleinern der Schrift nicht mehr zulässig ist (z.B. 8 Punkt). Diese Funktion ist beim Drucken von Adress-Etiketten sehr hilfreich da zu lange Adressen nicht einfach umgebrochen oder abgeschnitten, sondern in der Größe angepasst werden.

Um zu erkennen, ob das Unterdrücken von Zeilenumbrüchen aktiv ist können Sie über Extras und Optionen festlegen, dass derartige Anpassungen farblich in der Seitenansicht gekennzeichnet werden. Dabei bedeuten:

*Blau* gerahmtes Textobjekt: Die Funktion ,Unterdrücken von Zeilenumbrüchen' ist nicht aktiv, könnte jedoch für einen/einige Datensätze eingesetzt werden, da der Text momentan "zu lang" ist.

*Rot* gerahmtes Textobjekt: Die Funktion ,Unterdrücken von Zeilenumbrüchen' ist zwar aktiv, jedoch ist der untere Grenzwert für die minimale Schriftgröße so groß gewählt, dass der Text trotzdem umgebrochen werden muss.

*Grün* gerahmtes Textobjekt: Die Funktion ,Unterdrücken von Zeilenumbrüchen' ist aktiv und die Schriftgröße konnte soweit verkleinert werden, dass der Text nicht umgebrochen werden muss.

• Soll die Anbindung an die Datenbankdatei getrennt werden, stehen hierfür zwei Alternativen zur Verfügung. Über **Datenbank** und **Schließen** können Sie die Verbindung vorübergehend trennen und bei Bedarf über **Datenbank** und **Verbindung Wiederherstellen** wieder aktivieren. Möchten Sie die Verbindung hingegen dauerhaft trennen, müssen Sie auf **Datenbank** und **Deaktivieren** klicken und die Abfrage bestätigen.

# **6.8 Grafiken importieren**

Möchten Sie in DesignPro Grafiken, Logos, Cliparts oder Fotos importieren, steht hierfür die Programmfunktion **Grafik** im Menü **Einfügen** zur Verfügung. Dabei erscheint folgendes Dialogfeld am Bildschirm:

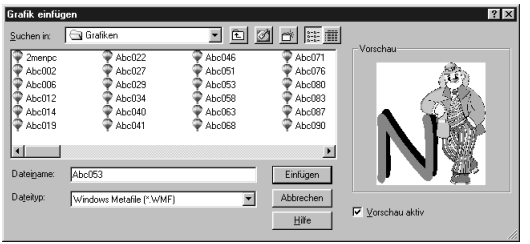

DesignPro unterstützt folgende Grafikformate: BMP, WMF, PCX, TIF, JPG, EPS, PCD, TGA, WPG und IMG. Sie wählen die gewünschte Grafik, indem Sie diese im Dialogfeld markieren. Nach أثه

dem Markieren erscheint in der rechten Fensterhälfte eine Vorschau der Grafik, sofern das Format der markierten Datei unterstützt wird. Möchten Sie die Grafik endgültig auf die Vorlage übernehmen, klicken Sie auf die Schaltfläche "Einfügen" und die Grafik erscheint auf dem Etikett. Übersteigt die Originalgröße der Grafik die Größe der gewählten Vorlage, wird die Grafik automatisch auf Vorlagengröße verkleinert.

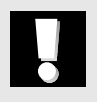

### *Hinweise:*

Es können keine LZW-komprimierten Grafikdateien (z.B. im TIFF-Format) importiert werden.

Importierte Grafiken können ausschließlich in 90 Grad-Schritten gedreht werden.

Möchten Sie eine importierte Grafik proportional verkleinern oder vergrößern, müssen Sie die Grafik per Mausklick markieren, die Umschalt-Taste gedrückt halten und dann die Größe verändern. Damit sind Verzerrungen ausgeschlossen.

# **6.9 Zähler erzeugen**

Benötigen Sie fortlaufende Serien von Zahlen oder Buchstaben, bietet Ihnen DesignPro hierfür die Zählerfunktion. Denn mittels der Zählerfunktion können Sie automatische Nummerierungen erstellen und drucken. Die notwendigen Arbeitsschritte für die Erstellung von Zählern wollen wir Ihnen wiederum anhand eines Beispiels zeigen. Konkret werden wir auf den *Etiketten Serien-Nummern* erstellen, die wie folgt aussehen:

Fester Text + Fortlaufende Nummer + Fester Text.

Der vorangestellte Text soll mit , SN:' bezeichnet werden. Die Nummer soll 6-stellig sein, bei 1000 beginnen, bis 2000 gehen und es soll im 10-er Schritt gezählt werden. Der Folgetext soll mit ,JAN 99' bezeichnet werden.

*[In Abschnitt 5.4 wird erklärt,](#page-30-0) wie Sie Objekte vergrößern bzw. verkleinern können*

Um eine derartige Aufgabenstellung zu lösen, sollten Sie wie folgt vorgehen:

• Wählen Sie über **Datei** und **Neu** die gewünschte Avery Zweckform Vorlage aus (z.B. Etiketten, Art. 4743). Daraufhin erscheint ein Etikett in bildschirmfüllender Darstellung.

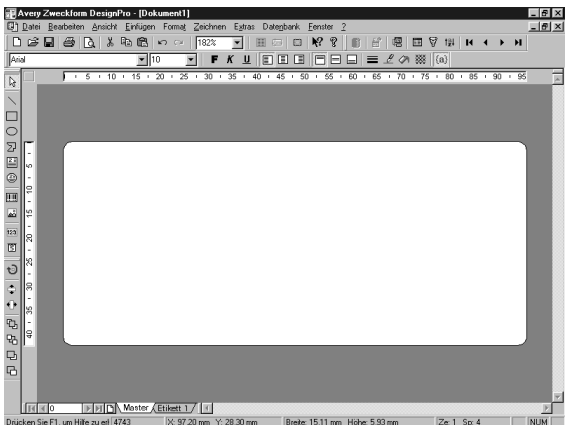

- Da Zählerobjekte ausschließlich auf dem Master-Etikett erstellt werden können, müssen Sie über die Register-Leiste zunächst das ,Master'-Etikett wählen.
- Klicken Sie nun auf **Einfügen** und **Zähler** und Sie erhalten folgendes Dialogfeld am Bildschirm dargestellt:

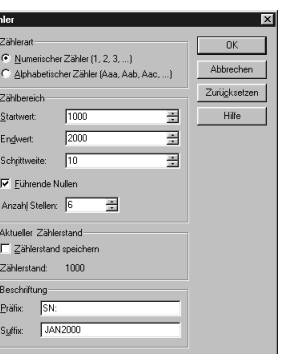

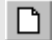

 $123$ 

Im Bereich , Zählerart' legen Sie zunächst fest, ob ein numerischer oder alphabetischer Zähler erstellt werden soll. In unserem Beispiel erstellen wir einen numerischen Zähler.

Den Zählbereich definieren Sie daran anschließend, indem Sie den 'Startwert' den 'Endwert' sowie die 'Schrittweite' eingeben. Optional können Sie noch die ,Stellenanzahl' sowie die Anzeige ,führender Nullen' festlegen. Für unser Beispiel gelten folgende Werte: Startwert = 1000, Endwert = 2000, Schrittweite = 10, Stellenanzahl =  $6.$ 

Im Bereich , Beschriftung' können auf Wunsch sog. Präfixe und Suffixe eintragen werden. Hierbei handelt es sich um feste Zeichenfolgen, die jedem Zählerwert voran- bzw. hintenangestellt werden. Als Präfix wählen wir in unserem Beispiel den Text , SN:' und als Suffix den Text , JAN2000'.

Über den Befehl 'Zählerstand speichern' können Sie auf Wunsch festlegen, daß DesignPro den letzten Zählerwert speichert, so daß beim nächsten Aufruf des Dokumentes der Zähler unmittelbar weitergeführt werden kann.

Haben Sie alle Einstellungen vorgenommen, klicken Sie auf die Schaltfläche "Einfügen" und das Zählerfeld wird auf der Vorlage erstellt:

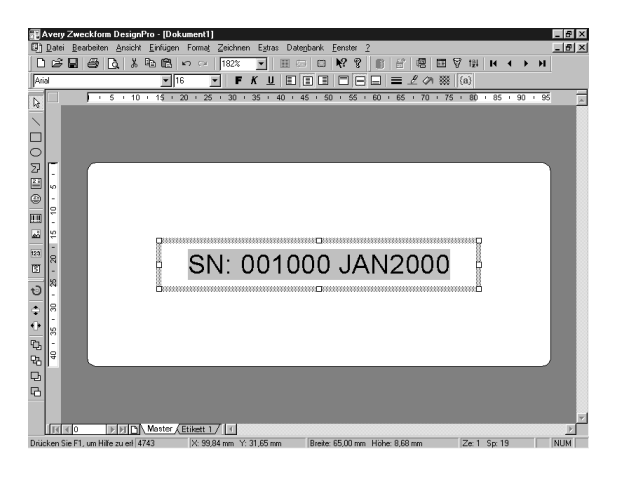

weitere Kontaktmöglichkeiten: siehe Seite 8

Seite 79

• Über **Datei** und **Seitenansicht** können Sie die definierten Zählerwerte nochmals kontrollieren.

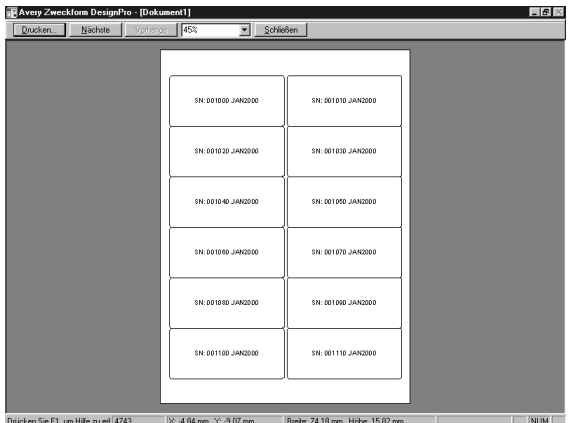

• Sind alle Einstellungen korrekt, klicken Sie auf **Datei** und **Drucken** (Strg + P) und das Dialogfeld , Drucken' erscheint am Bildschirm:

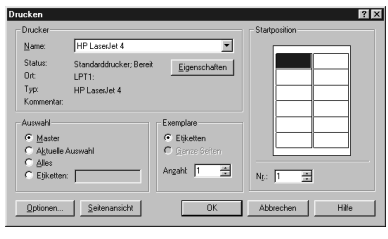

Wählen Sie im Bereich , Auswahl' die Option , Master' und legen Sie über ,Exemplare' fest, wie oft jeder Zählerwert gedruckt werden soll (In unserem Beispiel einmal). Zusätzlich können Sie im Bereich 'Startposition' festlegen, ab welcher Stelle des Bogens der Druck ausgeführt werden soll.

R.

圖

Bevor Sie den Druck auslösen, sollten Sie noch prüfen, ob der korrekte ,Drucker' gewählt ist. Möchten Sie hingegen die Druckereinstellungen prüfen bzw. ändern, steht hierfür die Schaltfläche "Eigenschaften" im Bereich ,Drucker' zur Verfügung. Mittels "OK" lösen Sie den Druckauftrag aus.

# **6.10 Barcodes erstellen**

In diesem Abschnitt werden wir uns mit dem Thema Barcodes beschäftigen. DesignPro bietet Ihnen die Möglichkeit, elf verschiedene Barcode-Typen zu erstellen.

Es gibt verschiedene Möglichkeiten, Barcodes zu erzeugen. Entweder Sie tragen die zu codierende Zeichenfolge manuell ein. Oder Sie erstellen fortlaufende Barcodes über einen Zähler. Die dritte Möglichkeit besteht darin, eine Datenbankdatei zu importieren und eines oder mehrere Datenbankfelder zu codieren.

Zunächst werden wir Ihnen zeigen, wie Sie vorgehen müssen, um manuell Barcodes zu erstellen. Dabei werden wir auf wichtige Details in Zusammenhang mit Barcodes eingehen. Anschließend erklären wir Ihnen, wie Sie vorgehen müssen, um Barcodes aus importierten Datenbankfeldern zu erstellen.

### *Barcodes manuell erstellen:*

D

• Wählen Sie über **Datei** und **Neu** die gewünschte Avery Zweckform Vorlage aus (z.B. Etiketten, Art. 4743).

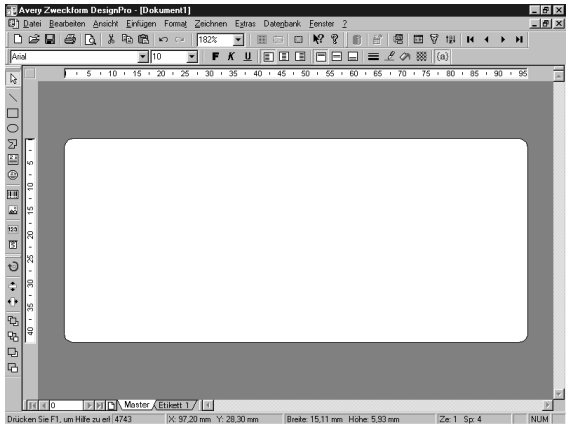

- Wechseln Sie in der Register-Leiste auf das Etikett, auf dem Sie den Barcode erstellen möchten. Sollen lauter gleiche Barcodes erstellt werden, wählen Sie hierfür das ,Master'-Etikett.
- Aktivieren Sie die Barcode-Funktion, indem Sie auf **Zeichnen** und **Barcode** klicken. Ziehen Sie daran anschließend diagonal einen Objektrahmen auf und tragen die zu codierende Zeichenfolge ein.
- Anschließend klicken Sie auf **Format** und **Barcode-Parameter** und erhalten folgendes Dialogfeld am Bildschirm:

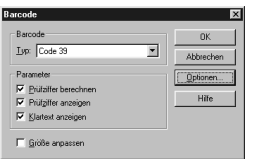

Folgende Barcode-Typen stehen in DesignPro zur Verfügung: EAN 8, EAN 13, EAN 128, Code 39, Code 128, 2/5 Interleaved, 2/5 Standard, Codabar, UPC-A und UPC-E und Postnet.

*Hinweise zu Auswahl und Neuanlage von Etiketten in [der Register-Leiste finden](#page-25-0) Sie im Abschnitt 5.3*

画

Mittels der Einstellung , Typ' wählen Sie den benötigten Barcde-Typ aus. Der Bereich "Parameter' ermöglicht darüber hinaus, die Prüfziffer wahlweise zu berechnen bzw. anzuzeigen (nicht bei allen Barcode-Typen verfügbar) und den Klartext auf Wunsch zu aktivieren bzw. zu deaktivieren.

Der Befehl 'Größe anpassen' ist immer dann zu aktivieren, wenn Sie die Barcode-Größe automatisch an die Größe des Barcode-Feldes anpassen möchten. Damit können Sie den Barcode beliebig in der Größe erstellen. Jedoch ist bei dieser Vorgehensweise darauf zu achten, dass unter Umständen Probleme mit der Lesefähigkeit auftreten können, da bei manchen Barcode-Typen nicht alle Größen zulässig sind. Daher empfehlen wir Ihnen dringend, ausführliche Lesetests durchzuführen, bevor Sie Barcodes einsetzen wollen.

Ist die Funktion Größe anpassen' nicht aktiv, kann die Barcodegröße über die Schaltfläche "Optionen" bestimmt werden.

Damit können Sie zum einen Standardgrößen erzeugen (z.B. SC-Größen bei EAN-Codes) und zum anderen Industrienormen erfüllen (z.B. Strichbreiten bzw. Strich-Lücken-Verhältnisse).

• Haben Sie alle Barcode-Parameter eingestellt, klicken Sie auf "OK" und das Dialogfeld wird geschlossen. Daraufhin erscheint der Barcode am Bildschirm:

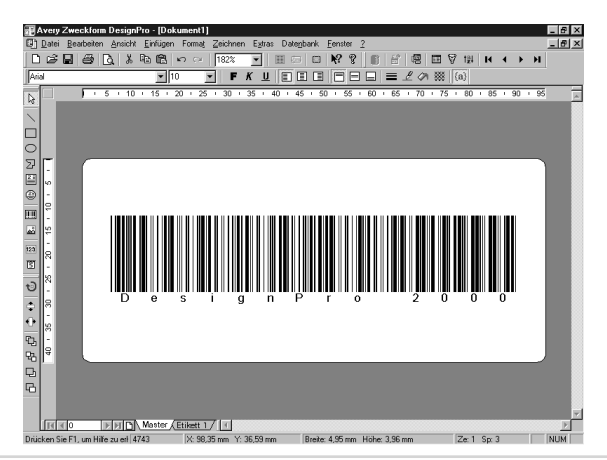

Software- und Produktinfos: www.avery-zweckform.com

# <span id="page-82-0"></span>*Hinweise:*

Grundeinstellungen für Barcodes (z.B. der Barcode-Typ) können über **Extras** und **Optionen** festgelegt werden.

Damit die Lesefähigkeit von Barcodes nicht beeinträchtigt wird, können diese ausschließlich in 90°-Schritten gedreht werden. Barcode-Objekte können sowohl hinsichtlich der Linienfarbe als auch hinsichtlich der Hintergrundfarbe beliebig formatiert werden. Dabei ist jedoch zu beachten, dass ein ausreichender Kontrast zwischen Hintergrund- und Linienfarbe besteht. Vor Einsatz der Barcodes sollten diesbezüglich immer Lesetests gemacht werden. Neben der Hintergrund- und Linienfarbe können Barcode-Objekte auch hinsichtlich der Schriftart, des Schriftstils und der Schriftfarbe für den Klartext angepaßt werden.

Um eine möglichst hohe Erstleserate zu erzielen, sollten Barcodes nur mit qualitativ hochwertigen Druckverfahren erzeugt werden. Hierfür bieten sich insbesondere Laserdrucker mit einer Auflösung von mindestens 300 dpi an.

Trotz ausgiebiger Tests kann Avery Zweckform keine Garantie für die absolute Fehlerfreiheit der Barcodes geben. Der Kunde ist selber gehalten, Barcode-Tests durchzuführen. Eine Haftung für direkte und indirekte Schäden, die in Zusammenhang mit Barcodes entstehen, die in DesignPro erzeugt wurden, ist ausgeschlossen.

# *Datenbankfelder als Barcode darstellen:*

Soll die Zeicheneingabe für Barcodes nicht manuell erfolgen, sondern durch den Import einer Datenbankdatei, ist wie folgt vorzugehen:

• Aktivieren Sie die DesignPro Barcode-Funktion, indem Sie auf **Zeichnen** und **Barcode** klicken. Achten Sie darauf, dass Sie sich auf dem Master-Etikett des Bogens befinden, da nur dort Datenbankfelder eingebunden werden können.

厕

- Erstellen Sie daraufhin diagonal einen Objektrahmen für den Barcode auf der Arbeitsfläche.
- Klicken Sie auf **Datenbank** und **Feld einfügen**, um das zu codierende Datenbankfeld einzufügen. Dieses wird grau unterlegt als Feldfunktion dargestellt.
	- Klicken Sie schließlich auf **Format** und **Barcode-Parameter**, um die Barcode-Einstellungen zu definieren. Haben Sie alle Einstellungen vorgenommen, klicken Sie im Dialogfeld auf "OK" und das Barcodefeld wird als Code dargestellt. Über **Datenbank** und **Gehe zu** können Sie zur Kontrolle die codierten Datensätze durchblättern.

### *Hinweis:*

Möchten Sie anstelle eines Datenbankfeldes ein Zählerfeld codieren, führen Sie die gleichen Schritte wie für Datenbankfelder aus, jedoch wählen Sie anstelle der Funktion **Datenbank** und **Feld einfügen** die Funktion **Einfügen** und **Zähler**. Im Dialogfeld 'Zähler' müssen Sie dann den Zählbereich sowie das Zählerlayout festlegen.

# **6.11 OLE-Objekte einfügen**

Mittels der OLE-Funktion (OLE = Object linking & embedding = verknüpfte & eingebettete Objekte) können Sie Objekte aus anderen OLE-fähigen Anwendungen in DesignPro einfügen.

Wir wollen Ihnen in diesem Abschnitt die OLE-Funktion vorstellen und Ihnen anhand eines Beispiels zeigen, wie Sie diesen Mechanismus gewinnnbringend für Ihre Arbeit mit DesignPro nutzen können. Konkret soll in DesignPro ein *Microsoft Powerpoint 97- Objekt über OLE neu eingefügt* werden.

### 囑

*Datenbankdatei bereits mit WinLabel verbunden ist. Wie das geht, erklärt* 

*[Hinweise zu den verschie](#page-82-0)denen Barcode-Einstellungen finden Sie am Anfang dieses Abschnittes Abschnitt 6.3*

*Dies setzt voraus, daß die*

н

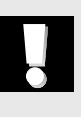

 $123$ 

Für diese Aufgabenstellung müssen Sie wie folgt vorgehen:

• Wählen Sie über **Datei** und **Neu** die gewünschte Avery Zweckform Etikettenvorlage aus (z.B. ovale Etiketten, Art. 4799). Daraufhin wird ein Etikett der gewählten Vorlage bildschirmfüllend dargestellt.

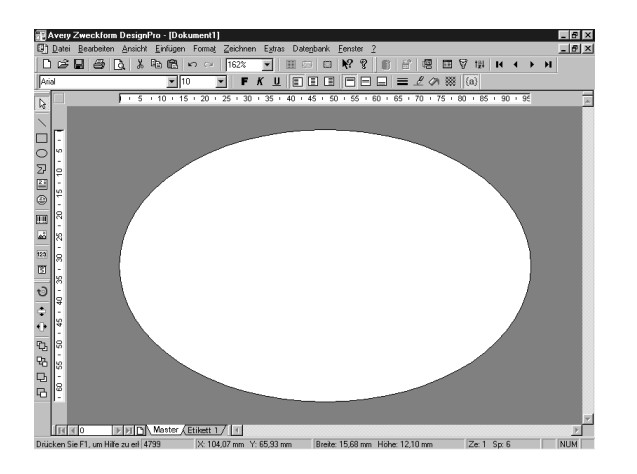

• Um ein OLE-Objekt einzufügen, klicken Sie auf **Einfügen** und **Objekt** und es erscheint folgendes Dialogfeld am Bildschirm:

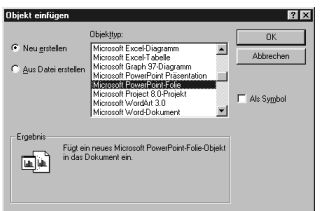

Zunächst entscheiden Sie, ob Sie ein neues OLE-Objekt erstellen wollen oder aber auf ein bestehendes Dokument erzeugt mit der OLE-fähigen Anwendung - zugreifen möchten. In unserem Beispiel werden wir ein neues OLE-Objekt erstellen. Des Weiteren müssen Sie auswählen, welchen Objekttyp Sie einfügen wollen. Für das Beispiel wählen wir eine "Microsoft

Powerpoint 97 Folie'. Indem Sie auf "OK" klicken, wird der OLE-Mechanismus gestartet und Sie erhalten folgende Darstellung am Bildschirm:

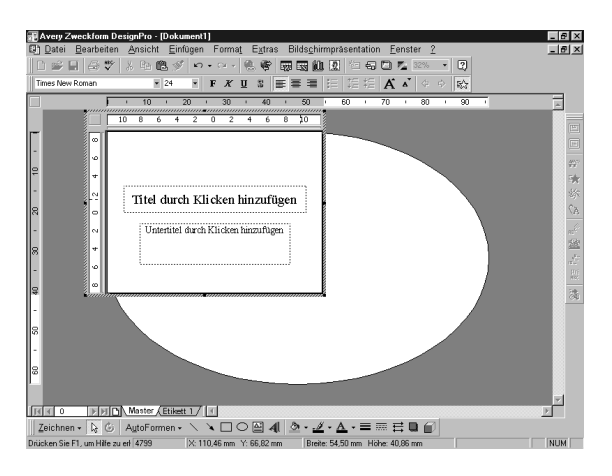

Wie Sie der Titelleiste entnehmen können, befinden Sie sich weiterhin in DesigPro, jedoch werden die Menüs und Symbolleisten von Microsoft Powerpoint 97 dargestellt. Mit anderen Worten: Sie können nun in DesignPro die Möglichkeiten von Powerpoint 97 (oder allgemein: der OLE- fähigen Anwendung) nutzen. Das macht das Arbeiten mit DesignPro wesentlich flexibler, da Sie beispielsweise auf Objekte aus Corel Draw oder Photo Paint, Microsoft Excel, Microsoft Word etc. zugreifen können.

• Nun gestalten Sie im Powerpoint-Fenster die gewünschten Objekte und wenn Sie damit fertig sind, klicken Sie einmal mit der linken Maustaste in die Arbeitsfläche des DesignPro Programmfensters. Daraufhin wird die Verbindung mit dem OLE-Server beendet und es werden wieder die DesignPro Menüs und Symbolleisten zusammen mit dem eingefügten Powerpoint-Objekt dargestellt.

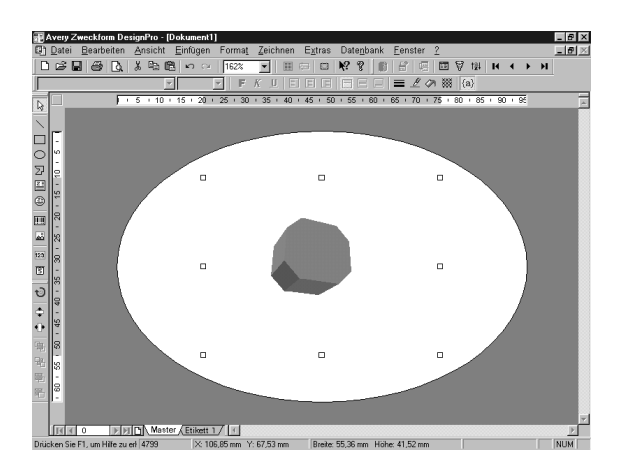

• Möchten Sie das eingebettete OLE-Objekt nochmals bearbeiten, reicht ein Doppelklick auf das Objekt und die Verbindung zum OLE-Server wird wieder hergestellt (hier zu Powerpoint 97). Das heißt, die Powerpoint 97 Menüs und Symbolleisten erscheinen wieder zur Bearbeitung und Sie können die OLE-Objekte bearbeiten.

# **6.12 Datenträger-Verzeichnisse einlesen**

Benötigen Sie des öfteren Sicherungskopien Ihrer Daten und möchten Sie hierfür einfach und schnell Kennzeichnungs-Etiketten bzw. Einleger für Ihre Datenträger erstellen, ist die Funktion 'Datenträger-Verzeichnisse einlesen' die ideale Ergänzung. Denn mit dieser Funktion erstellen Sie Ihre Datenträger-Kennzeichnungs-Etiketten im Handumdrehen.

Um den Programmbefehl auszuführen, müssen Sie zunächst auf **Einfügen** und **Datenträger-Verzeichnis** klicken und Sie erhalten folgendes Dialogfeld am Bildschirm:

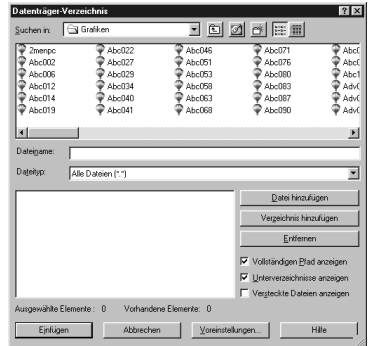

• Zunächst wählen Sie im oberen Teil des Dialogfeldes das Verzeichnis bzw. die Dateien, welche auf der Vorlage erscheinen sollen. Für die Auswahl der Verzeichnisse bzw. der Dateien müssen Sie diese per Mausklick markieren.

### *Hinweis:*

Möchten Sie eine Mehrfachauswahl durchführen, können Sie während des Markierens die Umschalt- bzw. Strg-Taste gedrückt halten.

Wurden die zu sichernden Verzeichnisse oder Dateien markiert, klicken Sie auf die Schaltfläche "Verzeichnis hinzufügen" bzw. "Datei hinzufügen" und die Dateien des gewählten Verzeichnisses bzw. die markierten Verzeichnisse erscheinen im unteren Teil des Dialogfeldes. Damit sind sie vorgewählt.

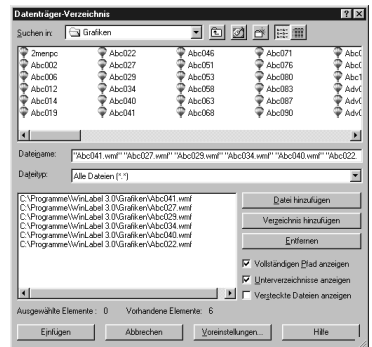

Software- und Produktinfos: www.avery-zweckform.com

Über die Schaltfläche "Voreinstellungen" können Sie noch festlegen, wie die Verzeichnis- bzw. Datei-Informationen formatiert werden sollen. Haben Sie alle Einstellungen getroffen, können Sie über die Schaltfläche "Einfügen" die Verzeichnis- bzw. Dateinamen auf die Vorlage übertragen.

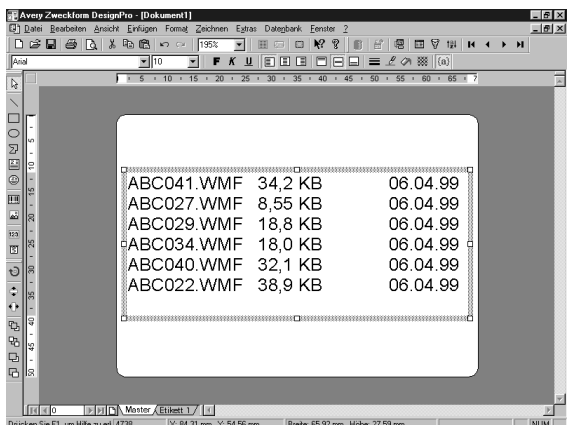

Die Verzeichnis- bzw. Dateinamen werden als normaler Text eingefügt und können als solcher auch beliebig formatiert werden.

# *Hinweis:*

Möchten Sie zu einem späteren Zeitpunkt eine erneute Sicherung mit den dann aktuellen Daten durchführen, müssen Sie die oben genannten Schritte erneut ausführen, d.h. es findet keine automatische Aktualisierung der ausgewählten Dateien oder Verzeichnisse statt.

# **6.13 Sonderzeichen und Datum/Uhrzeit einfügen**

# *Sonderzeichen einfügen:*

Über die Funktion **Einfügen** und **Sonderzeichen** können Sie die DesignPro-Zeichensatztabelle öffnen, die den kompletten Zeichenvorrat einer Schriftart darstellt.

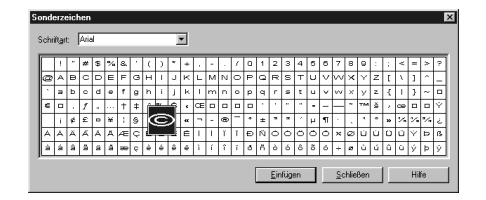

Über das Feld 'Schriftart' wählen Sie zunächst die gewünschte Schriftart aus. Daraufhin erscheinen alle verfügbaren Zeichen der gewählten Schrift. Um ein Zeichen der Tabelle vergrößert darzustellen, klicken Sie dieses einmal an (siehe oben). Durch Anklicken der Schaltfläche "Einfügen" wird das gewählte Zeichen an der aktuellen Cursorposition im Textobjekt eingefügt. Mit "Schließen" beenden Sie das Dialogfeld mit den Sonderzeichen und Sie kehren in das DesignPro Programmfenster zurück.

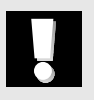

### *Hinweis:*

Im Programmpaket von DesignPro sind u.a. Symbolschriftarten enthalten (Schriftnamen: CommunicationPiEF, TechnicalPiEF, TextilePiEF und WarningPiEF). Damit lassen sich gängige Standardsymbole wie beispielsweise & SCE &  $\bullet$  \  $\bullet$ etc. einfach und schnell erstellen. Den jeweiligen Symbolvorrat Schrift können Sie am einfachsten über die zuvor dargestellte Zeichensatztabelle anzeigen lassen.

### *Datum & Uhrzeit einfügen:*

Um das aktuelle Systemdatum und/oder die aktuelle Systemuhrzeit auf den Etiketten bzw. Karten einzufügen, steht hierfür die Funktion **Einfügen** und **Datum & Uhrzeit** zur Verfügung. Wird die Funktion aktiviert, erscheint folgendes Dialogfeld am Bildschirm:

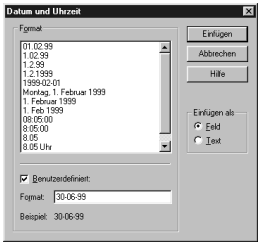

Hier können Sie entweder auf ein vordefiniertes Datums- oder Uhrzeitformat zugreifen oder selber ein Datums/Uhrzeitformat festlegen (z.B. 30-06-99). Wenn Sie Einfügen als Feld wählen, wird das Datum bzw. die Uhrzeit automatisch bei jedem Öffnen der Datei aktualisiert. Wählen Sie hingegen Einfügen als Text, wenn das Datum bzw. die Uhrzeit als konstanter Text eingefügt werden soll. In diesem Falle erfolgt keine automatische Aktualisierung beim Öffnen des Dokumentes.

### *Hinweis:*

Über **Extras** und **Optionen** kann die Grundeinstellung für das Datums- bzw. Uhrzeitformat festgelegt werden .

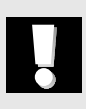

# **6.14 Rundtextobjekte erstellen**

Für die Beschriftung runder bzw. ovaler Etiketten ist das Erstellen von runden Textobjekten das ideale Werkzeug. Denn mit dieser Funktion können Sie einfach und schnell runde bzw. ovale Texte auf Ihren Etiketten erstellen.

Für die Erstellung von runden Textobjekten müssen Sie folgende Arbeitsschritte ausführen:

- Klicken Sie auf **Zeichnen** und **Runder Text**, um die Rundtextfunktion zu aktivieren.
- Bewegen Sie den Mauszeiger auf die Arbeitsfläche und ziehen Sie mit gedrückter linker Maustaste einen runden bzw. ovalen Objektrahmen auf. Hat der Rahmen die gewünschte Größe, lassen Sie die Maustaste los und geben Text ein. Alternativ können Sie nach Aktivierung der Funktion auch einmal per Mausklick auf die Arbeitsfläche klicken und das Programm erstellt ein rundes Textobjekt in vorgegebener Größe.

*Hinweis:* 

Möchten Sie den Objektrahmen kreisförmig erstellen, halten Sie beim Aufziehen des Objektes die Umschalt-Taste gedrückt und das Objekt wird ausschließlich rund erstellt.

• Klicken Sie nach der Texteingabe auf eine Stelle außerhalb des Objektes, um die Eingabe zu beenden und der Text wird am Kreisbogen ausgerichtet.

⊜

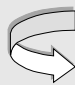

*Hinweise zm Erstellen von Objekten finden Sie im Abschnitt 5.4.*

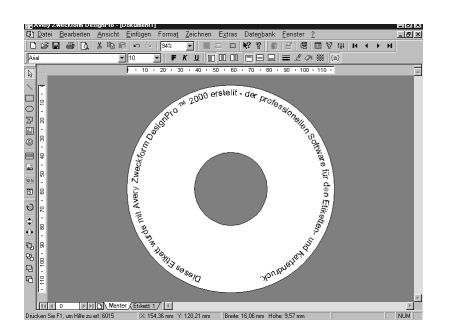

• Möchten Sie die Anordnung bzw. Darstellung des Rundtextes verändern, markieren Sie das Rundtextobjekt per Mausklick und öffnen dann über **Format** und **Textausrichtung auf Ellipse** die Formatierungseigenschaften für Rundtextobjekte.

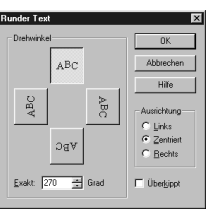

Mittels der Parameter "Ausrichtung' und "Drehwinkel' können Sie festlegen, wo der Text am Kreisbogen ausgerichtet werden soll. Dabei können Sie durch Kombination beider Parameter jeden beliebigen Punkt des Kreisbogens als Startposition für den Rundtext festlegen. Mittels des Befehls , Überkippt' wird Ihr Text auf Wunsch überkippt dargestellt, d.h. der Text wird "auf den Kopf gestellt".

Rundtextobjekte können wie normale Texte auch beliebig formatiert werden. Über **Format** und **Zeichen** stehen Ihnen hierfür die entsprechenden Formatierungsbefehle zur Verfügung.

 $|A|$ 

# **6.15 Objekte ausrichten**

Um Objekte exakt auf der Vorlage auszurichten, bietet DesignPro mehrere Hilfsmittel an: Lineale, Gitter, Hilfslinien und Koordinaten-Eingabe.

### *Lineale:*

Die beiden Bildschirmlineale verdeutlichen jeweils das Maß der gewählten Vorlage. Abhängig von der Maßeinheit und vom gewählten Vergrößerungsfaktor (siehe auch **Ansicht** und **Zoom**), paßt sich die Skalierung der Lineale automatisch an. Über **Ansicht** und **Lineal** können Sie die Anzeige der Bildschirmlineale ein- oder ausschalten.

### *Gitter:*

Die Gitter-Funktion in DesignPro ermöglicht es, Objekte mit Hilfe eines frei definierbaren Hilfsrasters exakt auszurichten bzw. nur in vordefinierten Schritten zu verschieben oder zu erstellen. Die Gitter-Funktion aktivieren Sie, indem Sie auf **Extras** und **Gitter** klicken. Daraufhin erhalten Sie folgendes Dialogfeld am Bildschirm:

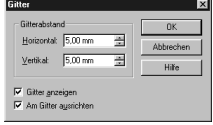

Den Gitterabstand tragen Sie in der gewünschten Maßeinheit ein (z.B. 5,0 mm, oder 0,5"). Über die beiden Schalter , Gitter anzeigen' und , Am Gitter ausrichten' bestimmen Sie, ob die Gittereinstellungen angezeigt und aktiv, nur angezeigt oder nur aktiv sein sollen. Die Funktion , Am Gitter ausrichten' kann nachträglich auch jederzeit über **Ansicht** und **Am Gitter ausrichten** ein bzw. ausgeschaltet werden.

*[Siehe hierzu auch Ab](#page-23-0)schnitt 5.1*

### *Hilfslinien:*

Möchten Sie Hilfslinien in die Vorlage einziehen, steht hierfür die Funktion **Hilfslinien** im Menü **Extras** zur Verfügung. Daraufhin erhalten Sie folgendes Dialogfeld am Bildschirm:

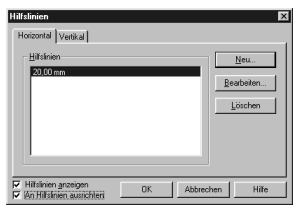

Wählen Sie zunächst über die entsprechenden Registerkarten, ob Sie horizontale oder vertikale Hilfslinien erstellen möchten. Anschließend klicken Sie auf die Schaltfläche "Neu" und können die Position der ersten Hilfslinie in der gewünschten Maßeinheit eintragen (z.B. 20,00 mm oder 5"). Falls gewünscht, können Sie auch mehrere Hilfslinien horizontal und/oder vertikal erzeugen. Möchten Sie hingegen die Position einer Hilfslinie verändern, müssen Sie zunächst die zu ändernde Hilfslinie in der Liste markieren und dann über "Bearbeiten" den entsprechenden Dialog öffnen. Und mittels der Schaltfläche "Löschen" können Sie die aktuell markierte Hilfslinie wieder entfernen.

Wenn Sie den Befehl 'An Hilfslinien ausrichten' wählen, aktivieren Sie die "Magnet-Funktion" von Hilfslinien. Magnetfunktion bedeutet in diesem Zusammenhang, daß alle Objekte, die nahe genug an eine Hilfslinie herangeführt werden, automatisch an dieser ausgerichtet werden.

Die Funktion , An Hilfslinien ausrichten' kann nachträglich auch jederzeit über **Ansicht** und **An Hilfslinien ausrichten** ein- bzw. ausgeschaltet werden.

▣

### *Koordinaten:*

Eine weitere Möglichkeit, Objekte exakt auf der Vorlage zu positionieren besteht darin, die Koordinaten für das Objekt manuell festzulegen. Hierzu müssen Sie das zu positionierende Objekt zunächst per Mausklick markieren und dann über **Format** und **Eigenschaften** das Dialogfeld Eigenschaften öffnen. Innerhalb der Registerkarte , Position' können Sie die horizontalen und vertikalen Koordinaten in der gewünschten Maßeinheit (z.B. Millimeter, Punkt oder Zoll) eintragen.

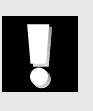

### *Hinweis:*

Möchten Sie Objekte auf der Vorlage zentrieren, steht hierfür der Befehl **Zentrieren** im Menü **Zeichnen** zur Verfügung.

# **6.16 Dokumentenlayout schützen**

Möchten Sie Ihr erstelltes Etiketten- oder Kartenlayout vor ungewollten Veränderungen schützen, stehen hierfür die Funktionen 'Verankern' bzw. 'Inhalt sperren' zur Verfügung.

Soll ein Objekt bzw. eine Objektgruppe an der aktuellen Position fixiert werden, müssen Sie zunächst das Objekt markieren und können dann über **Bearbeiten** und **Verankern** das Objekt (die Objektgruppe) verankern. Verankerte Objekte erkennen Sie an den schwarzen Ziehpunkten bzw. an dem "nadelförmigen" Mauszeiger, der sich bildet, wenn man den Mauszeiger über das Objekt bewegt.

Die Funktion **Inhalt sperren** im Menü **Bearbeiten** verwenden Sie, wenn Sie den Inhalt von Textobjekten vor Änderungen schützen wollen. Diese Funktion kann auf normale Textobjekte, Rundtext-Objekte und Barcode-Objekte angewendet werden. Gesperrte Textobjekte erkennen Sie an dem "schloßartigen" Mauszeiger, der sich bildet, wenn man den Mauszeiger über den Text bewegt.

ෂ

 $\blacksquare$ 

# **6.17 Vorlage wechseln**

Den Programmbefehl , Vorlage wechseln' verwenden Sie immer dann, wenn Sie nachträglich die zugrunde gelegte Vorlage ändern wollen (z.B. Von Avery Zweckform Art. 3659 auf Avery Dennison Art. L7160).

Um die Vorlage nachträglich zu wechseln, müssen Sie folgende Arbeitsschritte ausführen:

- Laden Sie über **Datei** und **Öffnen** das Dokument, dessen Vorlage Sie ändern wollen (sofern das zu ändernde Dokument nicht bereits geöffnet ist).
- Klicken Sie auf **Datei** und **Vorlage wechseln** und Sie erhalten das Dialogfeld , Vorlage auswählen' am Bildschirm.
- Wählen Sie hier die neue Vorlage aus, auf welche die bestehenden Objekte übertragen werden sollen und bestätigen Sie Ihre Wahl mit  $\sqrt{n}$ OK".
- Weichen die Abmessungen der neuen Vorlage von den Maßen der bisherigen Vorlage ab, erscheint ein Hinweis hierzu und Sie können sich auf Wunsch beide Vorlage nochmals gegenübergestellt anzeigen lassen. Wählen Sie hier endgültig die gewünschte Vorlage aus und diese wird am Bildschirm zusammen mit den bestehenden Objekten dargestellt. Eventuell müssen einige Objekte bei Bedarf neu angeordnet werden.
- Soll die neu gewählte Vorlage dauerhaft gelten, müssen Sie das Dokument über **Datei** und **Speichern** bzw. **Speichern unter** sichern.

# **6.18 Eigene Vorlagen erstellen**

Neben den vielen Avery Dennison und Zweckform Standardvorlagen bietet Ihnen DesignPro auch die Möglichkeit, eigene Vorlagen zu erstellen. Diese können unter einer eigenen Artikel-Nummer geD

speichert werden und stehen dann im Vorlagen-Auswahl-Dialog zur Verfügung.

Möchten Sie eine eigene Vorlage erstellen, müssen Sie wie folgt vorgehen:

- Klicken Sie auf **Datei** und **Neu** und der Vorlagen-Auswahl-Dialog erscheint am Bildschirm.
- Hier klicken Sie auf die Schaltfläche "Neu" und es folgt folgende Darstellung am Bildschirm:

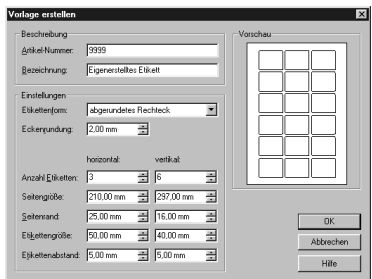

In diesem Dialogfeld erstellen Sie Ihre eigene Vorlage, indem Sie alle benötigten Maßdaten (z.B. Seitengröße oder Etikettengröße) eingeben. Die Vorschau zeigt dabei das Ergebnis Ihrer Einträge an. Entspricht die Vorlage Ihren Vorstellungen, speichern Sie diese unter einer eigenen Artikel-Nummer (hier 9999) mittels "OK" ab. Eigenerstellte Vorlagen werden in der Rubrik , Benutzerdefinierte Vorlagen' im Bereich ,Format' des Vorlagen-Auswahl-Dialoges verwaltet.

Möchten Sie hingegen eine eigenerstellte Vorlage nachträglich bearbeiten, müssen Sie diese in der Rubrik , Benutzerdefinierte Vorlagen' markieren und dann über die Schaltfläche "Bearbeiten" öffnen.

# **Kapitel 7: Sonstiges**

Dieses Kapitel widmet sich Programmbestandteilen, die nicht unbedingt für die Erstellung bzw. Bearbeitung von Etiketten oder Karten benötigt werden, jedoch wertvolle Informationen zu Updates und Produktinformationen liefern.

Zum einen möchten wir Ihnen den mitgelieferten Perfect Printout Produkt-Katalog vorstellen und Ihnen zeigen, wie Sie diesen öffnen und damit arbeiten .

Abschnitt 7.2 beschäftigt sich daran anschließend mit der DesignPro-Schnittstelle zu den Internet-Seiten von Avery Zweckform. Dieser Abschnitt ist zum einen für Vorlagen-Updates interessant und zum anderen können Sie ständig aktuelle Informationen zum umfangreichen Perfect Printout-Sortiment von Avery Zweckform abrufen.

# **7.1 Avery Zweckform Produkt-Katalog**

Wünschen Sie ausführliche Informationen zum praxisgerechten Perfect Printout-Produktprogramm, empfehlen wir Ihnen, den mitgelieferten elektronischen Produkt-Katalog zu verwenden.

Hierfür müssen Sie im Menü **?** auf **Avery Zweckform Produkt-Katalog** klicken und der Adobe® Acrobat® Reader wird zusammen mit dem Katalog geöffnet. Dabei sollten Sie folgende Darstellung erhalten:

**Sonstiges**

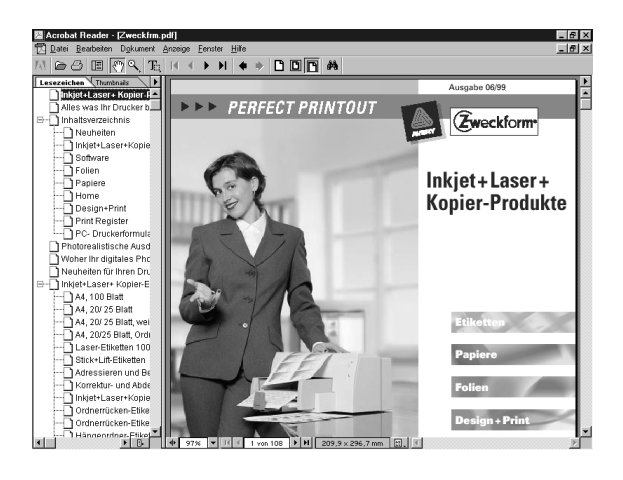

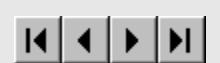

đâ

 $^\circledR$ 

Möchten Sie durch die einzelnen Seiten des Kataloges blättern, klicken Sie Auf **Anzeige** und **Erste Seite, Letzte Seite, Vorherige** oder **Nächste Seite**. Alternativ können Sie auch über die vordefinierten Lesezeichen am linken Bildschirmrand Themen gezielt auswählen.

Möchten Sie hingegen nach Stichwörtern, Maßgrößen oder Artikel-Nummern suchen, steht hierfür die Funktion **Werkzeuge** und **Suchen** zur Verfügung. In dem erscheinenden Dialogfeld tragen Sie dann Ihr Suchkriterium ein (z.B. 4733 oder das Wort Neon oder die Größe 70 x 37).

Soll ein Teil des Kataloges vergrößert dargestellt werden, klicken Sie auf **Werkzeuge** und **Vergrößern** und Sie erhalten einen "lupenförmigen" Mauszeiger. Bewegen Sie den Mauszeiger nun auf die zu vergrößernde Stelle und klicken Sie dort einmal mit der linken Maustaste bzw. ziehen Sie mit gedrückter linker Maustaste einen Vergrößerungsrahmen um die zu vergrößernde Stelle. Dadurch wird die Darstellung des gewählten Teilbereiches vergrößert. Diese Funktion ist immer dann sehr nützlich, wenn detaillierte Produktinformationen klar und deutlich am Bildschirm dargestellt werden sollen.

Weitere Informationen zum Einsatz des Adobe® Acrobat® Readers entnehmen Sie bitte der Programm-Hilfe dieses Produktes.

### *Hinweis:*

Wird bei Ausführung der Funktion **Avery Zweckform Produkt-Katalog** der Katalog nicht automatisch gestartet, können folgende Gründe ursächlich sein:

Sie haben beim Setup von DesignPro den elektronischen Produkt-Katalog nicht installiert. In diesem Falle müssen Sie die Original-CD in Ihr CD-Laufwerk legen und es erneut versuchen.

Sie haben den Adobe® Acrobat® Reader nicht auf Ihrem Rechner installiert. Dieses Programm ist jedoch zwingend erforderlich, um den Katalog verwenden zu können. Legen Sie in diesem Falle die DesignPro Original-CD nochmals ein und installieren Sie über die Option ,Benutzerdefinierte Installation' den Acrobat Reader und auf Wunsch den Produkte-Katalog auf Ihrem Rechner.

# **7.2 Avery Zweckform im Internet**

Möchten Sie die Internet-Seiten von Avery Zweckform besuchen, können Sie hierauf direkt von DesignPro heraus zugreifen.

Klicken Sie dazu einfach auf **?** und **[Avery Zweckform im web](http://www.avery-zweckform.com)** und das Programm stellt über Ihren Standard web browser die Verbindung zur Avery Zweckform Startseite (home page) im Internet dar.

Alternativ können Sie uns auch direkt über die Adresse

<http://www.avery-zweckform.com>

im Internet besuchen.

Wir empfehlen Ihnen, in regelmäßigen Abständen unsere Internet-Seiten zu besuchen, da dort beispielsweise immer die aktuellsten

# Ц

# **Kapitel 8: Deinstallation**

Möchten Sie DesignPro von der Festplatte Ihres Computers entfernen, müssen Sie in Windows zunächst über **Start**, dann **Einstellungen** und **Systemsteuerung** in die Windows-Systemsteuerung wechseln. Klicken Sie dort auf das Symbol **Software** und Sie erhalten das Dialogfenster ,Eigenschaften von Software' am Bildschirm dargestellt.

In diesem Dialogfenster suchen Sie im Bereich ,Installieren/Deinstallieren' den Eintrag **Avery Zweckform DesignPro 2000** und markieren diesen per einfachem Mausklick. Daraufhin wird dieser Eintrag invers dargestellt. Klicken Sie im nächsten Schritt auf die Schaltfläche ,Hinzufügen/Entfernen' und der Uninstaller von DesignPro wird gestartet. Folgen Sie jetzt den Anweisungen am Bildschirm.

### *Hinweis:*

Bitte beachten Sie, daß die gängigen Deinstallationsprogramme normalerweise nicht alle Dateien eines Programmes korrekt entfernen können. Eventuell müssen einige Dateien von DesignPro manuell entfernt werden.

# **Deinstallation**

# **Der Befehl Euro Umrechnung (Menü Einfügen)**

Verwenden Sie diesen Befehl zum einfügen eines Geldbetrags, und dessen Umrechnung, in ein Textobjekt.

Wenn Sie ein Textobjekt markiert haben, wird sowohl der eingegebene, wie auch der umgerechnete Betrag dort eingefügt. Ist kein Textobjekt selektiert, wird der Betrag und dessen Umrechnung automatisch in ein neues Textobjekt eingefügt.

Es erscheint das Dialogfeld Euro Umrechnung.

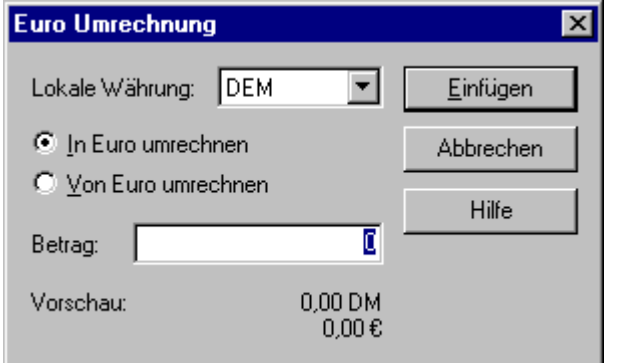

Im Dialogfeld Euro Umrechnung haben Sie die Möglichkeit, die Form der Umrechnung festzulegen.

Dazu stehen Ihnen folgende Optionen zur Verfügung:

Währung Wählen Sie die Währung für die Umrechnung. Umrechnung Wählen Sie die Umrechnungsrichtung ( von oder nach Euro). Betrag Geben Sie den gewünschten Umrechnungsbetrag ein.

In der Vorschau sehen Sie das Ergebnis der Umrechnung.

Wenn Sie die Standardwährung Ihres Betriebssystems wählen, dann werden alle Einstellungen in der Systemsteuerung berücksichtigt. Für alle anderen Währungen wird eine Standardeinstellung gewählt die nicht angepaßt werden kann.

Hinweis:

Diese Funktion ist nicht in allen Versionen von DesignPro verfügbar.

# **DM --> EURO Umrechnung**

### **Datenbank Dialogfeld "Feld einfügen"**

Im Dialogfeld Feld einfügen werden in einer Liste die Feldnamen eines Datensatzes der aktuell geöffneten Datenbank angezeigt. Wählen Sie das gewünschte Feld aus und klicken Sie auf Einfügen. Das Feld wird im Textobjekt an der Stelle eingefügt, an der der Cursor steht. Falls kein Textobjekt markiert ist, wird das Feld in der oberen linken Ecke des Etiketts eingefügt.

Sie können die Inhalte eines einzufügenden Feldes beim Einfügen auch direkt in einen anderen Wert umrechnen lassen. Dazu müssen Sie vor dem Einfügen des Feldes das Kontrollkästchen "Währung konvertieren" aktivieren.

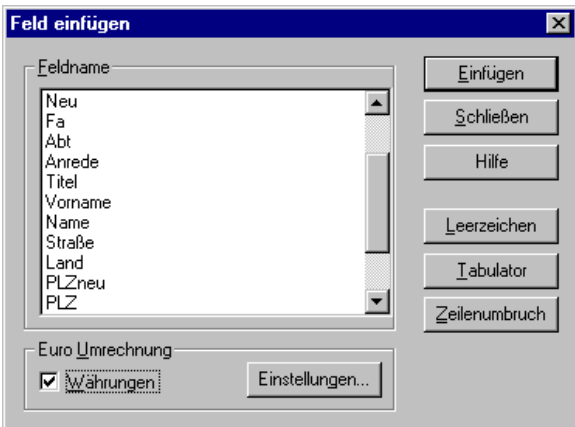

Wenn Sie die Option aktivieren oder die Schaltfläche "Einstellungen..." anklicken, dann öffnet sich die Dialogbox Euro Umrechnung in der Sie die Währung und die Umrechnungsrichtung (von oder nach Euro) auswählen können.

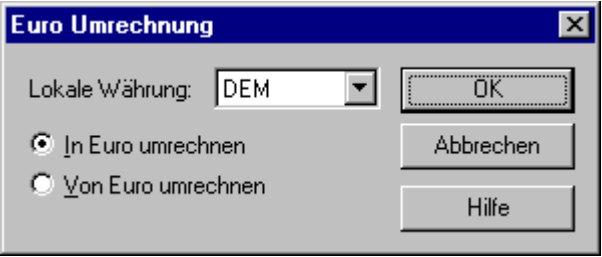

Das eingefügte Datenbankfeld erscheint im Dokument im Format <Ursprüngliche W‱tung>Feldname<Neue W‰tung>, z.B. DEM>Preis<EUR>.

Den Inhalt eines Feldes kõnnen Sie mit dem Befehl ÑFeldinhalte anzeigenì anzeigen.

Wenn der Befehl Ñeldinhalte anzeigeniausgew‱t ist, dann erscheint der umgerechnete Wert des Feldinhaltes ohne W&wungssymbol. Weitere, wichtige Voraussetzungen und Informationen zur korrekten Arbeitsweise dieser Funktion finden Sie unter:

# [Informationen zur Funktion für "Euro Umrechnung"](#page-105-0)

Hinweis:

Diese Funktion ist nicht in allen Versionen von DesignPro verfügbar.

# **DM --> EURO Umrechnung**

# <span id="page-105-0"></span>**Informationen zur Funktion "Euro Umrechnung"**

AVERY DENNISON ZWECKFORM Office Products Europe GmbH Avery-Zweckform 2001. Alle Rechte vorbehalten. \_\_\_\_\_\_\_\_\_\_\_\_\_\_\_\_\_\_\_\_\_\_\_\_\_\_\_\_\_\_\_\_\_\_\_\_\_\_\_\_\_\_\_\_\_\_\_\_\_\_\_\_\_\_

Dieses Dokument enthält neueste und ergänzende Informationen Zu Avery-Zweckform DesignPro (TM) 2000 bis zum oben genannten Datum. Aktualisierte Informationen und Ressourcen finden Sie auf der DesignPro Website bei Avery-Zweckform. Auf diese Website können Sie zugreifen, indem Sie in DesignPro (TM) 2000 im Menü "?" auf "Avery-Zweckform im Web" klicken.

\_\_\_\_\_\_\_\_\_\_\_\_\_\_\_\_\_\_\_\_\_\_\_\_\_\_\_\_\_\_\_\_\_\_\_\_\_\_\_\_\_\_\_\_\_\_\_\_\_\_\_\_\_\_

Die Funktion in DesignPro (TM) 2000 zur Euro-Umrechnung steht als unmittelbare Rechenfunktion im Menü "Einfügen", "Euro Umrechnung" zur Verfügung und sie kann im Seriendruck (Mischvorgang) zur Umrechnung der Werte aus Datenfeldern verwendet werden.

Aufgrund einer Anomalie im Microsoft Excel ODBC Treiber, der für Zahlenwerte als Dezimalsymbol immer den Punkt statt Komma einsetzt, wurden besondere Vorkehrungen für eine möglichst problemlose Konvertierung der gängigen Zahlenformate getroffen. Diese Regelung gilt für alle Daten, die per ODBC-Treiber gelesen und an DesignPro (TM) 2000 übergeben werden und ist nicht auf Microsoft Excel begrenzt:

Das Dezimalsymbol wird in der aktuellen Zeichenfolge automatisch ermittelt, wobei als Dezimalsymbol die Zeichen Komma oder Punkt erkannt werden. Die zu konvertierenden Werte können als Zahlen, Währung oder als "Text" definiert sein. Währungszusätze werden automatisch herausgefiltert, so dass rein numerische Werte die Umrechnung Verwendung finden..... weiter nächste Seite !

Ist bei Verwendung des Formats "Text" ein so genanntes Formatierungszeichen (Tausenderpunkt) vorhanden, müssen in der Zeichenkette Dezimalstellen vorhanden sein. Beispiele:

Richtig: 125.325,65 oder 125,325.65 oder 125.325.65 oder 125,325,65

Diese Werte werden immer als 125325,65 erkannt. Die Anzahl Nachkommastellen ist für die Erkennung unbedeutend und ist NICHT auf 2 Stellen begrenzt.

Beispiel: 43.234,568 oder 43.234.568 usw.

Falsch dagegen sind folgende Werte, wenn sie als "Text" definiert sind:

 125.325 oder 125,325

Diese Werte werden immer als 125,325 (3 Nachkommastellen) erkannt, was zu falschen Ergebnissen führt..... weiter nächste Seite ! Ist KEIN Formatierungszeichen (Tausenderpunkt) vorhanden, können auch Werte ohne Dezimalstellen verwendet werden. Es werden dann z.B. folgende Ausgangswerte korrekt konvertiert:

 125325,65 125325.65 47582

Im Dialog "Euro Umrechnung" sehen Sie im Bereich "Vorschau" den vom Programm erkannten Wert, der als Basis für die Umrechnung verwendet wird.

Werden ODBC-Treiber aus anderen Anwendungen verwendet, sind die Ergebnisse besonders sorgfältig zu prüfen, da nicht vorhergesagt werden kann, welche Formatierung diese Produkte bzw. Treiber für Zahlenwerte übergeben.

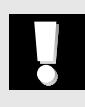

Es liegt in der Verantwortung des Anwenders

a) entsprechend definierte Ausgangswerte zu verwenden b) die konvertierten Werte anhand von Tests zu prüfen

Für Gewährleistung und Haftung gelten die entsprechenden Regelungen des Software-Lizenzvertrages.
#### Indexverzeichnis

#### **A**

[Alphabetischer Zähler 78](#page-77-0) [Arbeitsfläche 22](#page-21-0) [Arbeitsverzeichnisse 18](#page-17-0) [Artikelnummer suchen 24](#page-23-0) [Automatische Numerierung 76](#page-75-0) [Avery Zweckform im web 101](#page-100-0)

### **B**

[Barcode 80](#page-79-0) [Funktion 81](#page-80-0) [Optionen 82](#page-81-0) [Parameter 81](#page-80-0) [Typen 81](#page-80-0) [Bearbeiten von Objekten 33](#page-32-0) [Benutzerdefinierte Vorlagen 98](#page-95-0) [Beschriftungsart festlegen 26](#page-25-0) [Bildschirmlineale 22](#page-21-0)

# **D**

**Datenbank** [Bearbeiten 68](#page-67-0) [Deaktivieren 75](#page-74-0) [Filtern 69](#page-68-0) [Schließen 75](#page-74-0) [Sortieren 68](#page-67-0) [Verbindung wiederherstellen 75](#page-74-0) [Datenbankfelder als Barcode darstellen 83](#page-82-0) [Datenquelle 62](#page-61-0) [Datensätze 68](#page-67-0) [Einträge suchen 68](#page-67-0) [Hinzufügen 68](#page-67-0) [Löschen 68](#page-67-0) [Verändern 68](#page-67-0) [Datenträger-Verzeichnisse einlesen 87](#page-86-0) [Datum einfügen 90](#page-89-0) [Deinstallation 103](#page-101-0) [Dialogfeld 33](#page-32-0) [Direkthilfe 47](#page-46-0) [Dokumente](#page-39-0) [Drucken 40](#page-39-0) [Öffnen 45](#page-44-0) [Schützen 96](#page-95-0) [Speichern 45](#page-44-0) [Drucken 40](#page-39-0)

# **Index**

# **Index**

[Drucker justieren 15](#page-14-0)

#### **E**

[Eigene Vorlagen erstellen 97](#page-96-0) [Eingabemodus 34](#page-33-0) [Erstellen gleichartiger Etiketten und Karten 28](#page-27-0) [Erstellen unterschiedlich gestalteter Etiketten und Karten 29](#page-28-0) [Erstellen von Objekten 32](#page-31-0) [Etiketten-Register 27](#page-26-0) [Exemplare 41](#page-40-0)

#### **F**

[Feldinhalte anzeigen 72](#page-71-0)

#### **G**

[Gehe zu Datensatz ... 73](#page-72-0) [Gestaltungselemente 31](#page-30-0) [Gitter 94](#page-93-0) [Grafiken importieren 75](#page-74-0) [Grafikformate 75](#page-74-0) [Gruppierung 36](#page-35-0) [Gruppierung aufheben 36](#page-35-0)

#### **H**

[Hilfslinien 95](#page-94-0) [Hilfsraster 94](#page-93-0) [Hintergrund- und Linienfarben 18,](#page-17-0) [35](#page-34-0) [Horizontale Hilfslinien 95](#page-94-0)

#### **I**

[Inhalt von Textobjekten sperren 96](#page-95-0) [Installation 11](#page-10-0) [Internet-Seiten 101](#page-100-0)

## **K**

[Klartext 82](#page-81-0) [Koordinaten 96](#page-95-0)

#### **L**

[Layout schützen 96](#page-95-0) [Lesezeichen 100](#page-99-0)

#### Indexverzeichnis

### **M**

[Magnetfunktion 95](#page-94-0) [Markierungsrahmen 36](#page-35-0) [Maßdaten 98](#page-97-0) [Master-Etikett 27](#page-26-0) [Mauszeiger 32](#page-31-0) [Mehrfachauswahl 36](#page-35-0) [Mehrplatzsystem 18](#page-17-0) [Menüleiste 21](#page-20-0)

## **N**

[Neue Datenquelle anlegen 62](#page-61-0) [Neues Etikett anlegen 26](#page-25-0) [Numerischer Zähler 78](#page-77-0)

# **O**

**Objekte** [Ändern 34](#page-33-0) [Ausrichten 94](#page-93-0) [Ausschneiden 38](#page-37-0) [Duplizieren 38](#page-37-0) [Einfügen 38](#page-37-0) [Formatieren 35](#page-34-0) [Kopieren 39](#page-36-0) [Markieren 33](#page-32-0) [Verankern 96](#page-95-0) [Verschieben 33](#page-32-0) [Zentrieren 96](#page-95-0) [Objektrahmen 32](#page-31-0) ODBC [Setupmaske 64](#page-63-0) [Öffnen 45](#page-44-0) OLE [Funktion 84](#page-83-0) [Objekt 85](#page-84-0) [Server 86](#page-85-0)

#### **P**

[Perfect Printout-Produkte 9,](#page-8-0) [99](#page-98-0) [Perfect Printout-Service-Team 8](#page-7-0) [Popup-Menü 35](#page-34-0) [Präfix 78](#page-77-0) [Produkt-Katalog 99](#page-98-0) [Programmeinstellungen 17](#page-16-0)

# **Index**

# **Index**

[Programmfenster 20](#page-19-0) [Programmhilfe 46](#page-45-0) [Programmstart 14](#page-13-0) [Prüfziffer 82](#page-81-0)

## **R**

[Register-Leiste 23,](#page-22-0) [26](#page-25-0) [Registrierkarte 12](#page-11-0) [Rundtext überkippen 93](#page-92-0) [Rundtextobjekte erstellen 92](#page-91-0)

## **S**

[Schaltflächen 21](#page-20-0) [Sonderzeichen einfügen 89](#page-88-0) [Sortierschlüssel 68](#page-67-0) [Speichern 45](#page-44-0) [Speichern unter 45](#page-44-0) [Startposition 41](#page-40-0) [Statusleiste 23](#page-22-0) [Suffix 78](#page-77-0) [Symbolleisten 21](#page-20-0) [Systemsteuerung 103](#page-101-0) [Systemvoraussetzungen 10](#page-9-0)

#### **T**

[Tastenkombinationen 38](#page-37-0) [Titelleiste 21](#page-20-0)

#### **U**

[Überfüllung 22](#page-21-0) [Uhrzeit einfügen 90](#page-89-0)

### **V**

[Vertikale Hilfslinien 95](#page-94-0) [Vorlage auswählen 24](#page-23-0) [Vorlage wechseln 97](#page-96-0) [Vorlagengruppen 24](#page-23-0) [Vorlagentabelle 24](#page-23-0)

#### **Z**

[Zählbereich 78](#page-77-0) [Zählerfeld 78](#page-77-0) [Zeichensatztabelle 89](#page-88-0)

[Ziehpunkte 33](#page-32-0) [Zoom 22](#page-21-0) [Zwischenablage 37](#page-36-0)[, 53](#page-52-0) **Index**